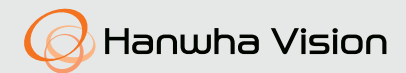

# **4/16-チャンネルネット ワークビデオエンコーダ** ユーザーマニュアル

SPE-420 SPE-1630

 $C<sub>6</sub>$ 

#### **4/16-チャンネルネットワークビデオエンコーダ** ユーザーマニュアル

#### **Copyright**

©2022 Hanwha Vision Co., Ltd. All rights reserved.

#### **商標について**

本書に記載されている各商標は登録済みです。本書に記載されている本製品の名称およびその他の商標は、各社の登録商標です。

#### **制約について**

本書の著作権は留保されています。どのような状況であっても、本書の一部または全体を複製、配布または変更するには、 正式な認可が必要 です。

#### **免責事項について**

Hanwha Vision はマニュアルの完全性および正確性について万全を期しておりますが、その内容について公式に保証するもので<br>はありません。このマニュアルの使用およびその結果については、すべてユーザーが責任を負うことになります。 Hanwha Vision は事前の通知なしにこのマニュアルの内容を変更する権利を留保します。

- ◆設計および什様は予告なく変更する場合があります。
- ◆ デフォルトの管理者IDは"admin"です。パスワードは初めてログインするときに設定する必要があります。 個人情報を安全に保護し、情報窃盗による被害を防ぐため、パスワードは3か月ごとに変更してください。 パスワードの不正管理によって発生したセキュリティおよびその他の問題は、ユーザー側の責任であることに御注意ください。

<span id="page-2-0"></span>概要

### 重要な安全ガイド

- **1.** 本書の説明をよく読んで下さい。
- **2.** 本書の指示を守ってください。
- **3.** 全ての警告を留意してください。
- **4.** 全ての指示に従って下さい。
- **5.** 本機を水の傍で使用しないで下さい。
- **6.** 柔らかく乾いた布か湿った布で製品表面の汚れた部分を拭き取ります。 (アルコール成分、溶剤、界面活性剤や油分を含む洗剤や化粧品を使用しないでくだ さい。製品の変形や損傷につながる恐れがあります。)
- **7.** どの換気孔も塞がないようにして下さい。メーカーの指示に従って取り付けて下さい。
- 8. ラジエーター、熱レジスタ、あるいは熱を発するその他の装置(アンプを含む)な どの熱源の傍に設置しないで下さい。
- **9.** 分極タイプあるいは接地タイプのプラグの安全目的を必ず守ってください。 分極プ ラグには一方が他方より幅広い2本の足が付います。 接地プラグには2本の足とアー ス(接地)差込み先が付いています。2本の平たい足あるいは3本めの差込み先はユ ーザーの安全のために付いています。提供されたプラグがお使いのコンセントに合 わない場合には、旧式のコンセントの交換について電気技師にご相談下さい。
- **10.** 特にプラグ、ソケット、機器との接点でコードが踏まれたり引っ張っられたりしな いよう電源コードを保護してください。
- **11.** メーカーが指定する付属品のみを使用してください。
- **12.** カート、スタンド、三脚、ブラケットはメーカー指定のもの、あ るいは製品と一緒に販売されたもののみを使用してください。 カ ート使用する場合、カートと製品を動かす際には転倒による損傷 に注意してください。

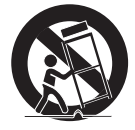

- **13.** 雷雨のときまたは長期間使用しないは場合は、製品の電源プラグ を抜いてください。
- **14.** 全ての修理は資格のあるサービス・スタッフに任せて下さい。修理は電源コードあ るいはプラグの損傷、液体をこぼした、または物体を機器内に落としてしまった、 機器を雨や湿度にさらしてしまった、正常に機能しない、あるいは機能の低下な ど、様々な原因で機器が損傷した場合に必要となります。
- **15.** この製品は「2等級」や「LPS」表示があります。そして12Vdc、0.42 AやPoE、0.11 A 定格で登録された電源供給デバイスで電源を供給する仕組みです。(SPE-420)
- **16.** この製品は「2等級」や「LPS」表示があります。そして12Vdc、1.67 A定格で登録され た電源供給デバイスで電源を供給する仕組みです。(SPE-1630)
- **17.** 製品取付け時に過剰な力を加えると、エンコーダが破損し、故障する場合がありま す。不適合ツールを使用して製品を無理やり取り付けると、製品が破損する場合が あります。

概要

**18.** 化学物質やオイルミストが存在する、または生成される可能性のある場所には製品 を取り付けないでください。大豆油のような食用油によって製品が損傷を受けたり ゆがんだりするため、キッチンやキッチンテーブル付近には製品を取り付けないで ください。

製品に損傷を与える原因となります。

**19.** 製品を取り付ける場合、製品表面が化学物質で汚染されないように注意してくださ い。 クリーナーや接着剤のような化学溶剤は、製品表面に深刻な損傷を与える原因とな

ります。

**20.** 推奨されない方法で製品を取り付け/取り外した場合、製品の機能/性能は保証できま せん。

ユーザーマニュアルの"取付けと接続"を参照して製品を取付けます。

**21.** 水中での製品の取付けや使用は、製品への深刻な損傷の原因となります。

#### 警告

火災または感電防止のため、この装置を雨または湿気にさらさないでくだ さい。本製品の換気グリルまたはその他の開口部から金属製物質を差し込 まないでください。

製品に液体をこぼしたりかけたりせず、また花瓶のように液体が入った物 体を製品の上に載せたりしないでください。

損傷を防止するため、本製品を設置説明に従って壁/天井にしっかりと取り 付けてください。

## 注意

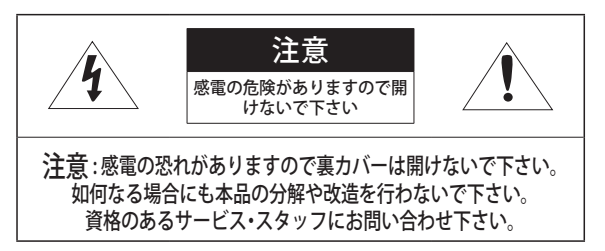

# グラフィック記号の説明

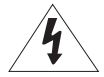

正三角形内の稲妻型の矢印は、本製品の筐体に人が感電する 恐れのある"高圧電流"が存在することを、ユーザーに警告す るものです。

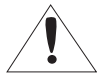

正三角形内の感嘆符は、製品の操作およびメンテナンス(修 理)に関する重要な付属説明書があることをユーザーに知ら せるこものです。

## クラス Ⅰ 構造

クラス 構造を持つ装置は保護接地接続のある本線ソケットに接続してく ださい。

# バッテリー

電源(バッテリーパックまたは取り付けた状態のバッテリー)は直射日光 の当る場所や、熱器具の近くには置かないでください。

# デバイスの切断

問題がある場合は、装置からメインプラグを抜きます。 次にお住まいの地 域の修理会社に電話してください。

#### 米国外では、認証機関が採用している取付け金具用のHARコードが使用さ れる場合があります。

### 注意

電池を間違ったタイプと交換すると爆発の危険性があります。 指示に従って使用済み電池を処分してください。

これらの保守説明書は、資格のあるサービススタッフのみが使用するものです。 感電の危険性を低減するために、資格がある場合を除き操作説明書に含ま れていない修理は行わないでください。

製品のHDMI出力端子は最初の取付けを行うためのものであり、モニタリ ング目的での使用は推奨しません。

1つのみのエンコーダを使って入力電源を使用し、他のデバイスを接続し ないでください。

ITEは、外部の施設へルーティングなしで、PoEネットワークのみに接続す ることになっています。

●概要

概要

次に示す安全のための推奨注意事項を熟読してください。

- 本製品は平らな場所に置いてください。
- 直射日光の当たる場所、暖房設備または低温区域の近くには取付けな いでください。
- 本製品を導電性の高い物体の近くに置かないでください。
- 本製品は自分で修理しないでください。
- ●本製品の上に水の入ったコップを置かないでくだ
- ●磁気源のそばに取付けないでください。
- 換気口は塞がないようにしてください。
- 本製品の上に重いものを置かないでください。
- エンコーダを取付け/取外す際は、保護手袋を着用してください。 製品表面は高温になるため、やけどの原因となる場合があります。

ユーザーマニュアルは、本製品の使用方法に関するガイドブックです。 このマニュアルで使用する用語の意味を次に示します。

- 参照: 製品の使用方法についてのヘルプ情報を示す場合。
- 注意: 指示に従わないことで、ものや人に損害が発生する可能性がある 場合。
- 製品を使用する前に安全のためこのマニュアルを読み、大切に保管して おいてください。

# <span id="page-6-0"></span>ご使用の前に

本取扱説明書は、本製品使用に必要な情報を提供し、製品の簡単な紹介と各部分の名称、機 能、接続方法、メニュー設定など製品使用に必要な内容を含めています。 以下の点に留意してください

- 本取扱説明書の著作権は、Hanwha Vision 社が保持しています。
- 本取扱説明書は、事前にHanwha Vision 社の許可がない限り複製できません。
- 標準的ではない製品の使用や、本取扱説明書に記載されている指示への違反により発生 した製品への損害 については当社は一切責任を負いません。
- 問題を確認するためにシステムのケースを開けたい場合は、本製品を購入した販売代理 店の専門家に相談してください。

#### 雷池 ( 个 警告)

本製品の電池を不適切なものに交換すると爆発の原因になりますので必ず本製品に使 用されているものと同じ種類の電池を使用してください。 現在、使用している電池の仕様は以下の通りです。

- 正規電圧 : 3V
- 正規容量 : 220mAh
- 放電電流 : 0.2mA
- 動作温度 : -20°C ~ 60°C

#### 動作温度

本製品の保証動作温度範囲は、

SPE-1630(-10°C ~ 50°C(-10°C ~ 40°C レックをインストールする場合)),SPE-420 (0°C ~ 50°C)です。

保証温度以下で長期間保管された場合は、使用時機器が動作しない可能性があります。 低温で長期間保管した後に使用する際は、本製品をしばらく室温に置いてから使用して ください。

#### セキュリティに関する注意事項

初期の管理者IDは "admin" です。初回ログイン時にパスワードを設定する必要があります。 個人情報を安全に保護し、情報窃盗の被害を防ぐため、3か月に1回パスワードを変更し てください。

パスワードの管理ミスによるセキュリティ及びその他の問題は、ユーザー側の責任となります ことを御了承ください。

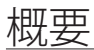

# **目次**

- **[概要](#page-2-0)** [重要な安全ガイド](#page-2-0)
	- [ご使用の前に](#page-6-0)<br>10 製品の特徴
	- [製品の特徴](#page-9-0)<br>11 お奨めする
	- **[お奨めする PC 仕様](#page-10-0)**<br>12 パッケージ内容
	- [パッケージ内容](#page-11-0)<br>14 各部の名称と機
	- 14 各部の名称と機能 (前面)<br>16 各部の名称と機能 (背面)
	- 名部の名称と機能 (背面)

**[取付けおよび接続](#page-18-0)**

- [設置環境の確認](#page-18-0)<br>20 ラックの設置
- **20** [ラックの設置](#page-19-0)<br>**21** 他のデバイス
- [他のデバイスとの接続](#page-20-0)

**[ネットワーク接続と設定](#page-28-0)**

- [LAN環境で直接製品をインストー](#page-28-0) [ルする](#page-28-0)
- [DHCPベースのDSL/ケーブルモデム](#page-29-0) [に直接エンコーダを接続する](#page-29-0)
- [Device Managerを使用する](#page-30-0)<br>31 自動に製品を検索する
- [自動に製品を検索する](#page-30-0)<br>31 IPアドレスを設定する
- [IPアドレスを設定する](#page-30-0)<br>33 マニュアルで製品を登
- [マニュアルで製品を登録する](#page-32-0)<br>34 自動にIPを設定する
- [自動にIPを設定する](#page-33-0)<br>35 ートフォワード (ボ
- [ートフォワード\(ポートマッピン](#page-34-0) [グ\)の設定](#page-34-0)
- [共有されたローカルPCで製品にア](#page-36-0) [クセスする](#page-36-0)
- [インターネットを介してリモート](#page-36-0) [PCからエンコーダに接続](#page-36-0)

### **[WEB VIEWER](#page-37-0)**

[38](#page-37-0)

- 38 [エンコーダへの接続](#page-37-0)
- **40** [パスワード設定](#page-39-0)<br>**40** ログイン
- 40 [ログイン](#page-39-0)<br>41 ライブ画面
	- ライブ画面の使用方法 (プラグイ) [フリーのWeb Viewer\)](#page-40-0)

● 概要

# **[設定画面](#page-45-0)** [46](#page-45-0)

- 46 [設定](#page-45-0)<br>46 基本 46 [基本設定](#page-45-0)<br>55 PT7 設定 55 [PTZ 設定](#page-54-0)<br>57 音声とビ --<br>**57** [音声とビデオの設定](#page-56-0)<br>**59** ネットワーク設定 **59 [ネットワーク設定](#page-58-0)**<br>**70** イベント設定 70 [イベント設定](#page-69-0)<br>76 解析設定 76 [解析設定](#page-75-0)<br>79 システム
	- [システム設定](#page-78-0)

**[付録](#page-82-0)**

[83](#page-82-0)

83 [デバイスタイプの設定案内](#page-82-0) 83 [トラブルシューティング](#page-82-0)

<span id="page-9-0"></span>概要

## 製品の特徴

本製品は、異なる解像度と異なるレベルのビデオを、同時に異なるコーデックに出力でき、ネ ットワークを介してリモートPCからモニタリングすることができます。

- 便利なビューアを提供
- 4/16チャンネル用のビデオ入力端子
- ネットワークを介して様々な解像度をサポート

#### SPE-420

- NTSC : 2560x1440, 1920x1080, 1280x720, 928x480, 704x480, 928x240, 704x240, 640x368, 352x240
- PAL : 2560x1440, 1920x1080, 1280x720, 928x576, 704x576, 928x288, 704x288, 640x368, 352x288

#### SPE-1630

- NTSC : 2560x1920, 2560x1440, 1920x1080, 1280x720, 928x480, 704x480, 928x240, 704x240, 640x368, 352x240
- PAL : 2560x1920, 2560x1440, 1920x1080, 1280x720, 928x576, 704x576, 928x288, 704x288, 640x368, 352x288
- アラームインターフェイス
- ネットワークビューア、スマートビューア、モバイルビューアによるリモートモニタリング機能
- 同軸およびRS-485プロトコル対応
- タンパリング検知
- ONVIFに準拠

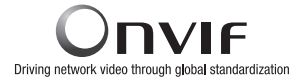

# <span id="page-10-0"></span>お奨めする PC 仕様

- CPU :Intel(R) Core(TM) i7 3.4 GH以降
- RAM : 8G以上
- 対応OS : Windows, Mac OS X
- サポートするウェブブラウザ : Google Chrome, MS Edge, MS IE, Firefox (Windows 64bit Mac OS Xでのみサポート), Apple Safari (Mac OS Xでのみサポート)

検証済みOSおよびブラウザについての詳細情報は付録を参照してください。 サポートされるブラウザであっても、制限される機能があります。

<span id="page-11-0"></span>概要

# パッケージ内容

製品の梱包を解いて平らな場所または設置場所に置いてください。 本体以外に、以下の付属品がパッケージに梱包されていることを確認してください。

■ コンポーネントの外観は、表示の画像と異なる場合があります。

■ 付属品の種類と数量は、販売地域によって異なる場合があります。

### SPE-420

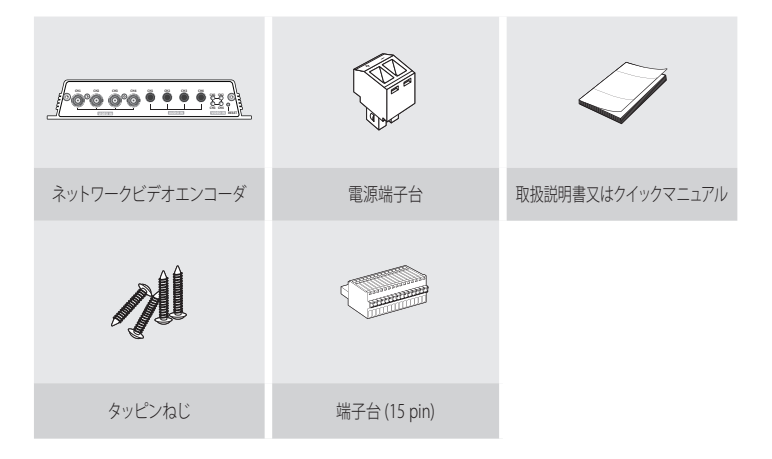

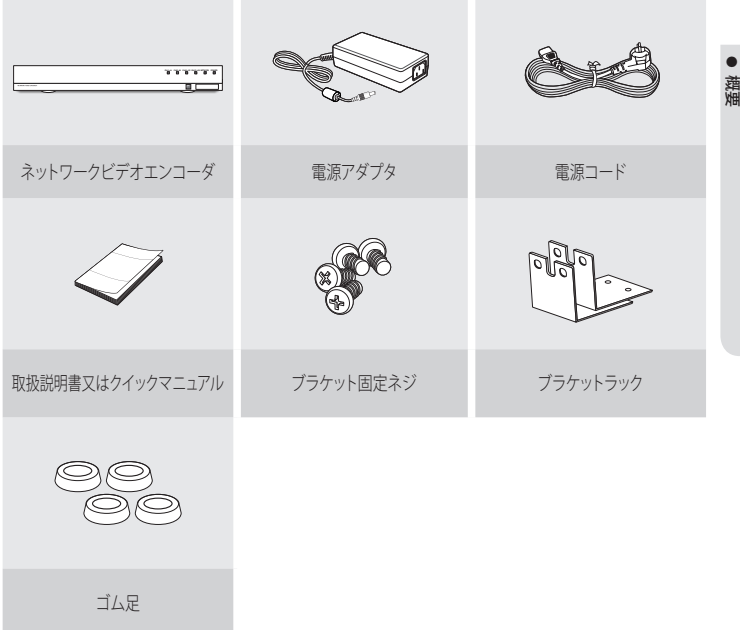

■ ラック以外の場所に設置する場合は、提供するゴム足を組み立ててご使用ください。

# <span id="page-13-0"></span>各部の名称と機能(前面)

SPE-420

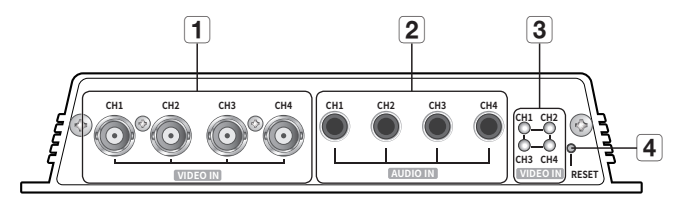

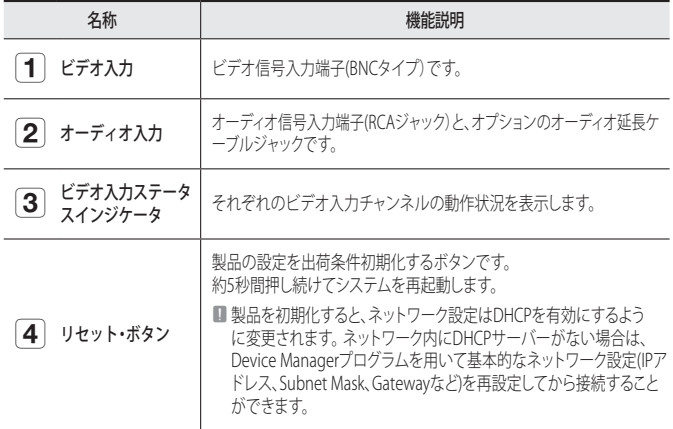

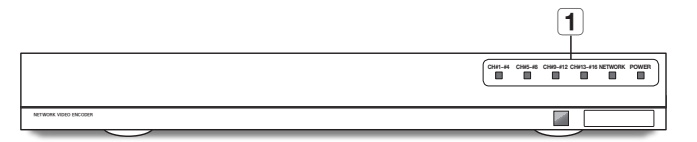

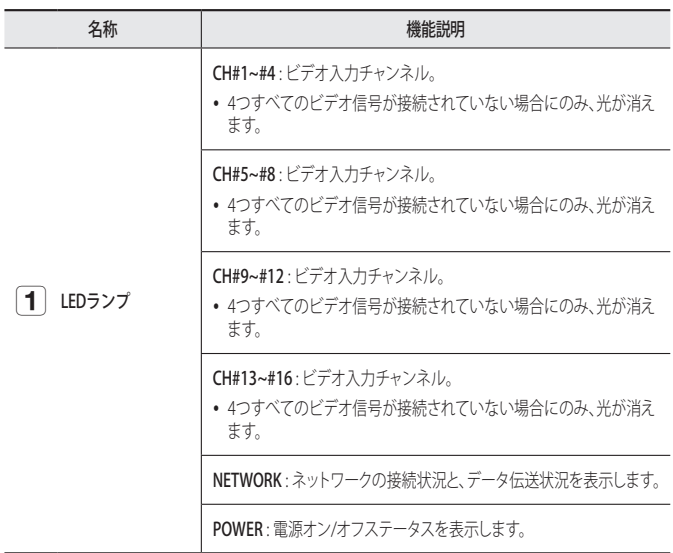

# <span id="page-15-0"></span>各部の名称と機能(背面)

SPE-420

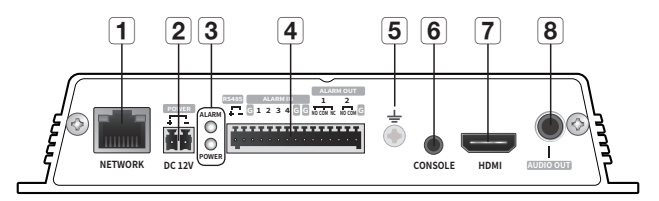

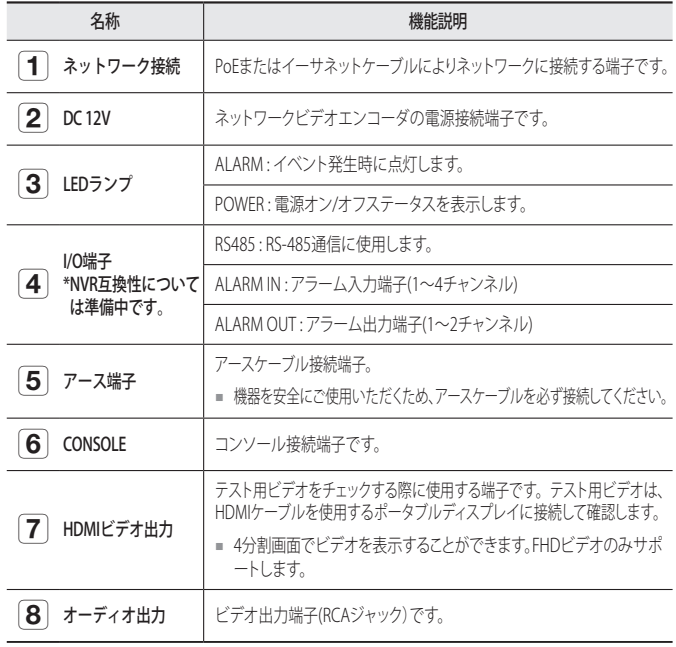

[ZZ] = [CONSOLE]は修理目的のみで設計されています。

## SPE-1630

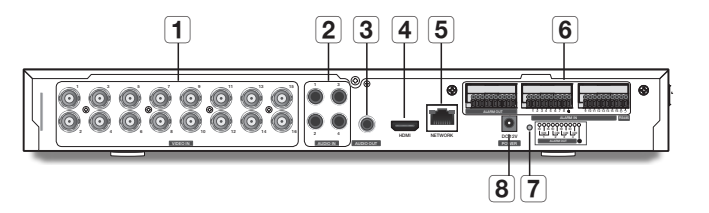

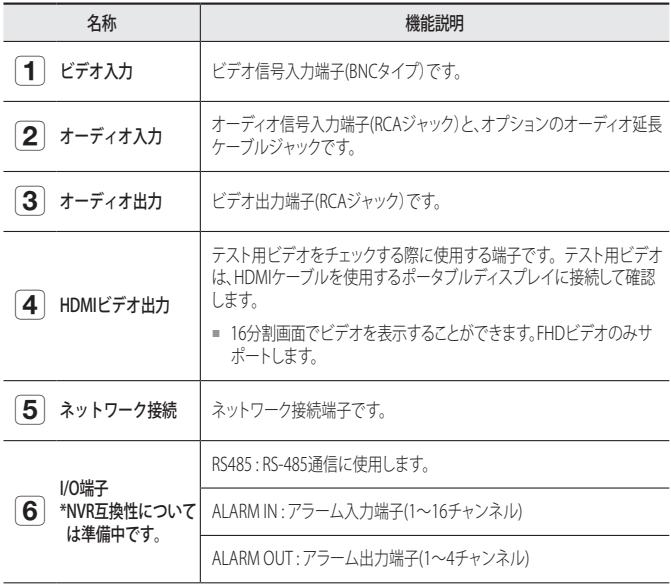

# ● 概要

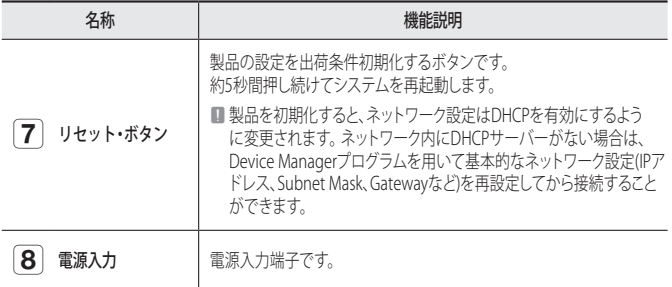

# <span id="page-18-0"></span>取付けおよび接続

### 製品を使用する前に、次のことに注意してください。

- 製品を屋外で使用しないでください。
- 製品の接続部分に水または液体をこぼさないでください。
- 製品に強い衝撃や圧力を与えないでください。
- 電源プラグを強引に抜かないでください。
- ご自分で製品を分解しないでください。
- 定格の入力/出力範囲を超えないようにしてください。
- 認定された電源コードのみを使用してください。
- 入力アース付きの製品の場合は、アース付きの電源プラグを使用してください。

# 設置環境の確認

ラックにSPE-1630を取り付ける際は、以下の指示に従ってください。

- **1.** DVRが設置されるラック内部が密閉されないようにし てください。
- **2.** 図1のように、吸気口と排気口を通して空気の循環を円 滑にしてください。
- **3.** 図に示すように、製品または他のラック取付装置を重 ね置きする場合は、十分に通気できるスペースがある ことを確認するか、通気口を設置してください。
- **4.** 空気の自然対流のためには、吸気口をラックの下部に 排気口を上部に配置してください。
- **5.** 吸気口と排気口にファンモーターを設置して空気を循 環させることを強くお薦めします(吸気口のファンには フィルタを取り付けて、ゴミや異物が入らないようにし てください。)
- **6.** 図のように、ラックの内部や製品周囲の温度を必ず -10°C〜40°Cに維持してください。

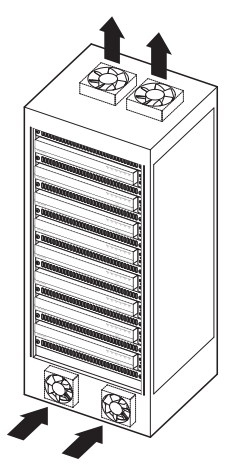

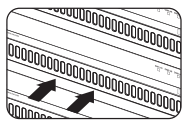

[図 1]

# <span id="page-19-0"></span>取付けおよび接続

# ラックの設置

図に示されているようにブラケット-ラックを取り付け、両側のネジ(片側に2個)を締めて固定 します。

■ 振動で緩まないようにネジを固定します。

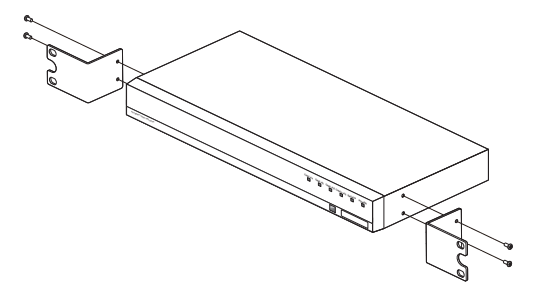

# <span id="page-20-0"></span>他のデバイスとの接続

### カメラ接続

ネットワークビデオエンコーダの[VIDEO IN]ポートを、カメラのビデオ出力ポートに接続 します。

SPE-420

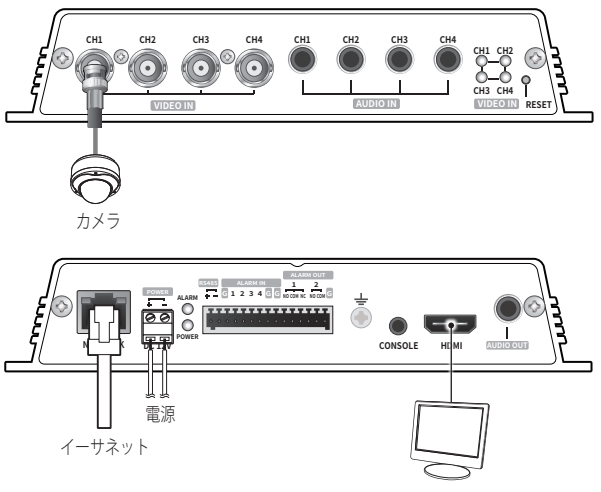

設置するモニター

# 取付けおよび接続

SPE-1630

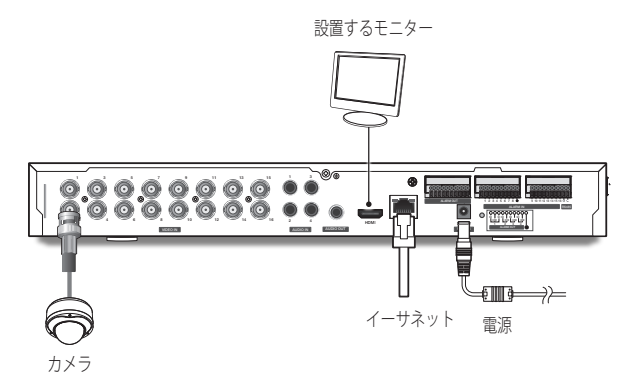

**コ ■ 製品のHDMI出力端子は最初の取付けを行うためのものであり、モニタリング目的での使** 用は推奨しません。

### イーサネット接続

イーサネットケーブルをローカルネットワークもしくはインターネットに接続します。

#### 電源

ドライバーを使用して、電源ケーブルのそれぞれのライン(+、-)を、対応するエンコーダ の電源ポートに接続します。

- ■■■■ PoE、DC 12V電源を同時投入すると、デバイス電源はPoE、DC 12Vに同時動作します。 (SPE-420)
	- また、PoE HUBを使用して、エンコーダに電源を供給することもできます。
	- IEEE802.3afプロトコルに準拠したPoEを使用してください。
	- 機器への給電には、PoEとDC 12Vから一つを使用することを推奨します。
	- DC12Vの接続時に、極性を逆にしないようご注意ください。
	- 外部デバイスを接続する場合は、作業を進める前に外部デバイスの電源を切る必要があり ます。
	- セットとアダプター電源ラインを最初に接続し、その次に電源ケーブルを壁のコンセント に接続します。

#### 各モデルの電源ケーブルの仕様

入力がDC 12Vの場合:

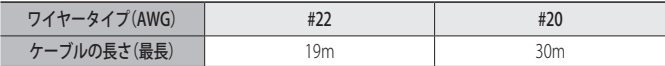

#### ネットワークケーブルの仕様

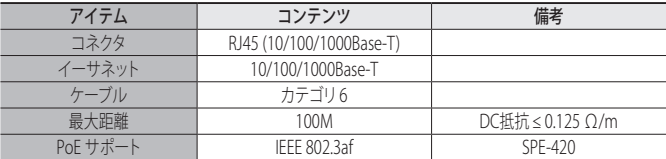

# 取付けおよび接続

## 音声入力/出力への接続

SPE-420

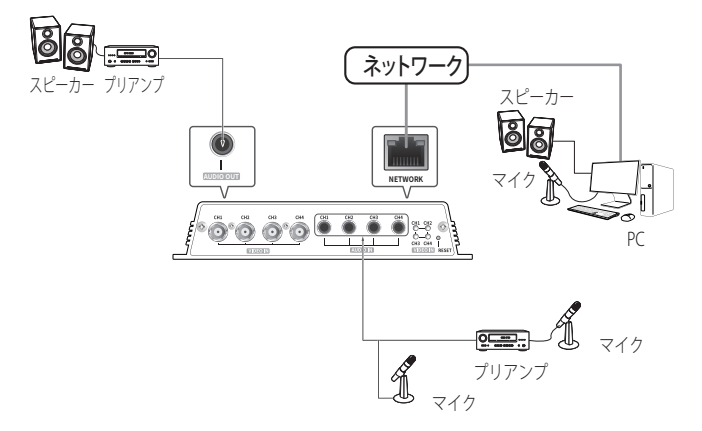

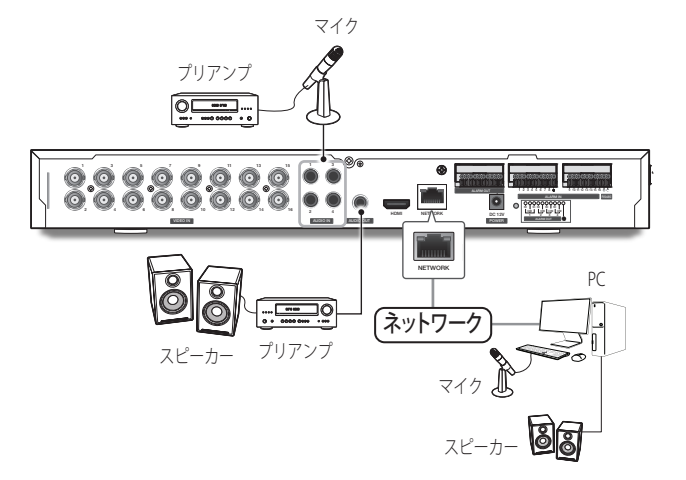

- **1.** エンコーダのAUDIO INポートにマイクロフォンを接続するか、マイクが接続されてい るアンプのLINE OUTポートに接続します。
- **2.** エンコーダのAUDIO OUTポートにスピーカーを接続するか、スピーカーが接続され ているアンプのLINE INポートに接続します。
- **3.** 音声入力の仕様を確認します。

M ` 音声入力はチャンネル1~4、出力は1番チャンネル(CH1)のみ可能です。

- 音声コーデック
	- 音声入力: G.711PCM(ビットレート: 64kbps / サンプリング周波数: 8kHz)
	- 音声出力: G.711PCM(ビットレート: 64kbps / サンプリング周波数: 8kHz)
- 全二重音声
- 音声入力 : モノラル信号のライン入力 (最大 1.0 Vpp)
- 音声出力 : モノラル信号のライン出力 (最大 1.0 Vpp)
- インピーダンスライン出力: 6000

# 取付けおよび接続

### I/Oポートボックスへの接続

アラーム入出力信号を、背面の対応するポートボックスに接続します。

**[Ø = NVRにエンコーダを接続して、アラーム入力および出力を使用できるように準備中です(ホ** ームページでご確認いただけます)。

#### SPE-420

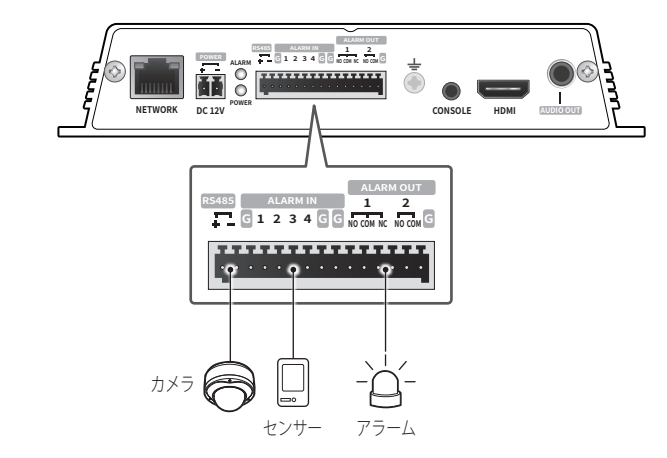

#### アラーム入力と出力ポートは、以下に示すように構成できます。

- G : アラーム接地用端子
- ALARM OUT 1 : NO(常開), COM(共通), NC(常閉)
- ALARM OUT 2 : NO(常開), COM(共通)
- ALARM IN 1 4 : アラーム入力端子

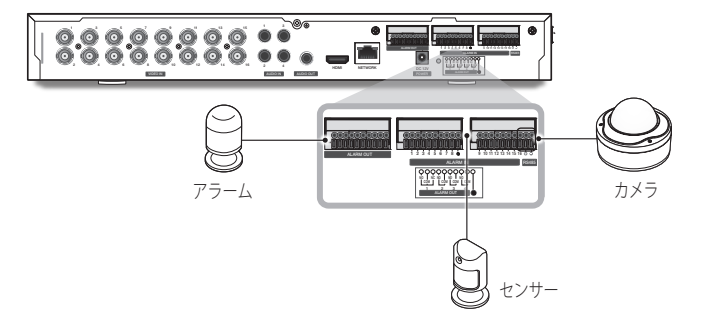

アラーム入力と出力ポートは、以下に示すように構成できます。

- $\bullet$   $G:$   $7$ ラーム接地用端子
- ALARM OUT 1 : NO(常開), COM(共通), NC(常閉)
- ALARM OUT 2 ~ 4 : NO(常開), COM(共通)
- ALARM IN 1 ~ 16 : アラーム入力端子

エンコーダーのGround信号をAlarm電源(DC-)と接続させないでください。

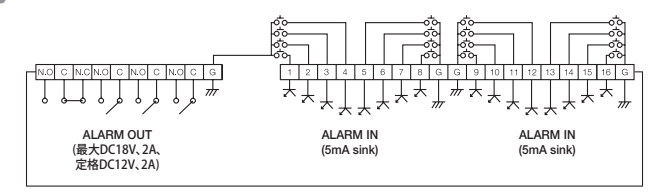

# 取付けおよび接続

#### アラーム入力への接続

適用可能なセンサーの(2つのうち)1つの単一ケーブルを[ALARM IN]ポートに接続し、もう一 つを[G] ポートに接続します。

#### アラーム出力の接続

適用可能な外部装置の(2つのうち)1つの単一ケーブルを[ALARM OUT]ポートに接続し、 もう一つを[COM] ポートに接続します。

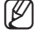

M ` それぞれのチャンネルに指定のRS-485アラームI/Oポートを使用しなければなりません。

#### RS-485装置への接続

外部装置を[RS-485 +, -] ポートに接続します。 RS-485通信に対応するPTZカメラを接続して制御することができます。

- M ` RS-485通信に対応するPTZカメラを接続して制御することができます。
	- これらは、RS-485通信に対応するAUX機能と接続して制御することができます。
	- まず、RS-485装置が本製品と互換性があるかどうかを確認します。
	- 接続する場合は、RS-485装置の極性(+/-)を変えないように注意してください。
	- 詳細情報については、それぞれのカメラの説明書を参照してください。

# <span id="page-28-0"></span>ネットワーク接続と設定

使用中のネットワーク環境に合わせてネットワークを設定することができます。

# LAN環境で直接製品をインストールする

### LAN環境にあるローカルPCで製品にアクセスする

**1.** ローカル PC でインターネットブラウザを起動します。

**2.** ブラウザのアドレスバーに、エンコーダのIPアドレスを入力します。

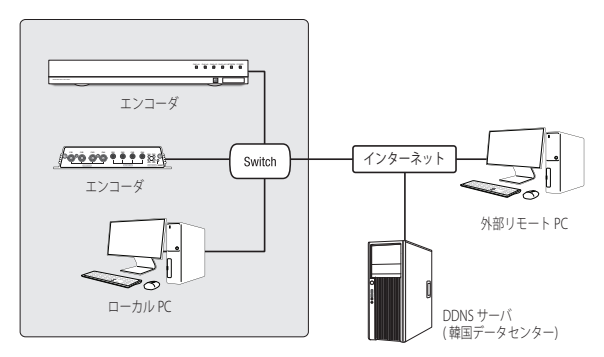

<ローカルネットワーク>

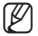

- M ` LANネットワーク以外の外部インターネットのリモートPCは、ポートフォワーディングが 正しく設定されていない、またはファイアウォールが設定されている場合、イントラネッ トにインストールしたエンコーダに接続できない場合があります。 この場合、ネットワーク管理者にお問い合わせください。
	- 工場出荷時の設定で、IPアドレスがDHCPサーバーから自動的に割り当てられます。 使用可能なDHCPサーバーがない場合、IPアドレスは192.168.1.100に設定されます。 IPアドレスを変更するためには、Device Managerを使用してください。 Device Managerの使い方は、「Device Managerを使用する」をご参照ください。(31ペー ジ)

<span id="page-29-0"></span>DHCPベースのDSL/ケーブルモデムに直接エンコーダを接続する

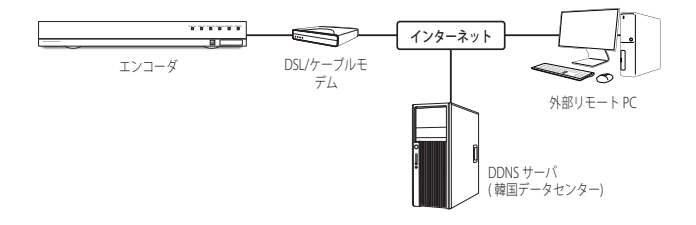

- **1.** ユーザーPCを直接ネットワークエンコーダに接続します。
- **2.** Device Managerを使用してエンコーダのIPアドレスをユーザーのパソコンからイン ターネットブラウザで接続できるIPアドレスに変更してください。
- **3.** インターネットブラウザを使用してWeb Viewerと接続します。
- **4.** [設定]ページに移動します。
- **5.** [ネットワーク] [DDNS]に移動し、DDNSの設定を行います。
- **6.** [Basic] [IP & ポート]へ移動し、IP方式を [DHCP] に設定します。
- **7.** PCから削除されたエンコーダに、モデムから直接接続します。
- **8.** エンコーダを再起動します。
- **[Ø] = DDNSの設定については"DDNS"を参照してください。 (59ページ)** 
	- DDNS設定の登録については"DDNSによる登録"を参照してください。 (60ページ)
	- IPの設定法については、"IP & ポート"を参照してください。 (53ページ)

# <span id="page-30-0"></span>DEVICE MANAGERを使用する

- 
- Device Managerプロクラムは、Hanwha Visionのウェフサイト(https://www.HanwhaVision.<br>com)に接続して<顧客支援> <**オンラインツール**>でダウンロードすることができます。
	- Device Managerの詳しい使い方は、トップの<ヘルプ>メニューで確認することができます。

## 自動に製品を検索する

Device ManagerがインストールされたPCと同じネットワークに製品が接続された場合、検 索機能でネットワーク製品を探すことができます。

- **1.** Device Managerのトップで<検索>をクリックしてください。
- **2.** 検索リストで製品が検索されているかを確認してください。
	- 製品に付着されたステッカーでMACアドレスを確認してください。

## IPアドレスを設定する

製品のネットワーク設定を変更するには、<**状況**>項目に<**Login OK**>に表示される必要が あります。 Device Managerのトップで<認証>をクリックすると、ログインできます。

### Static IPを設定する

IPアドレス&ポート情報を手動で入力して設定します。

- **1.** 検索リストでIP設定を変更する製品を クリックしてください。
- **2.** Device Managerのトップで<IP割り当 てる>をクリックしてください。
- **3.** <IPアドレス手動割当>を選択してく ださい。
	- 製品のIP情報が既存に設定されてい る値に表示されます。
- **4.** IP関連項目&ポート関連項目を入力し てください。

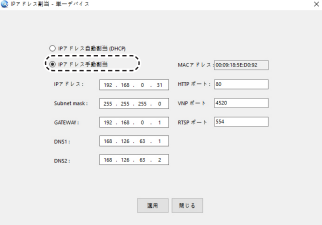

#### ブロードバンドルーターを使用しない場合

ネットワークマネージャーに<IPアドレス>、<Subnet Mask>、<Gateway>の設定値をお問い 合わせください。

- HTTP ポート : インターネットブラウザを使用して製品にアクセスする時に使 用されるHTTPポートであり、初期値は80です。
- RTSPポート:リアルタイム・ストリーミングを制御するポートであり、初期値 は554です。

# ネットワーク接続と設定

#### ブロードバンドルーター使用の場合

- IP Address : ブロードバンドルーターに よって指定されたIP範囲でアドレスを 入力します。 例)192.168.1.2~254、192.168.0.2~254、
- 192.168.XXX.2~254 • Subnet Mask・IPルーターの<Subnet
- Mask>が製品の<Subnet Mask>値とな ります。
- Gateway : IPルーターの<Local IP Address>が製品の<GATEWAY>値とな ります。

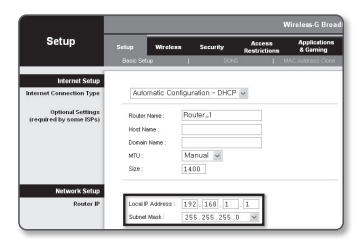

- **【②2** 設定は、接続しているフロードバンドルーターのモデルによって異なる場合があります。<br>- 詳細は、該当するルーターのユーザーマニュアルを参照してください。
	- ブロードバンドルーターのポートフォワーディングの詳細については、"ートフォワード (ポートマッピング)の設定"を参照してください。(35ページ)

#### IPルーターに製品が2台以上接続されている場合

IPに関する設定と、ポートに関する設定は別々に設定します。

例)

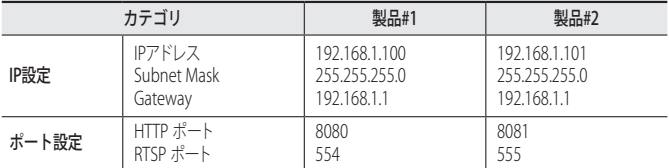

- **【② <HTTPポート>**が80以外の番号に設定されている場合、インターネットブラウザのアドレ ス入力欄に<Port>番号も共に入力してから製品にアクセスできます。 例) http://IPアドレス: HTTPポート http://192.168.1.100:8080
- **5.** [適用]ボタンをクリックしてください。
- **6.** 成功確認メッセージが表示されたら、[OK]ボタンをクリックしてください。

### <span id="page-32-0"></span>ダイナミックIPを設定する

IPアドレスをDHCPで自動に割り当てられます。

- 動的IP環境の例
	- IPルーターに製品をインストールする場合、DHCPを利用してIPを割り当てられる場合
	- DHCP方式を使用するモデムに製品を直接インストールした場合
	- IPがLAN経由で内部DHCPサーバーに割り当てられている場合
- **1.** 検索リストでIP設定を変更する製品をク リックしてください。
- **2.** Device Managerのトップで<IP割り当 てる>をクリックしてください。
- **3.** <IPアドレス自動割当(DHCP)>を選択し てください。
- **4.** [適用]ボタンをクリックしてください。
- **5.** 成功確認メッセージが表示されたら、 [OK]ボタンをクリックしてください。

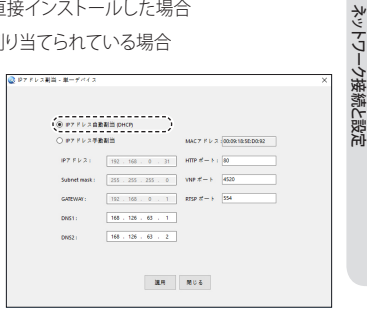

●

### マニュアルで製品を登録する

検索機能で製品を探せなかったり、外部ネットワークに製品を接続した場合、IP情報を手動 で入力してリモートで製品を探して登録することができます。

- **1.** Device Managerのトップで<デバイス 追加> - <装備の手動登録>をクリックし てください。
- **2.** 検索するIPアドレス範囲を入力してくだ さい。
- **3.** 登録する製品の<モデル名>を選択し てHTTPポート、ID、パスワードを入 力してください。
- **4.** [登録]ボタンをクリックしてください。
- **5.** リストで製品が登録されているかを確 認してください。
	- 製品に付着されたステッカーでMAC アドレスを確認してください。

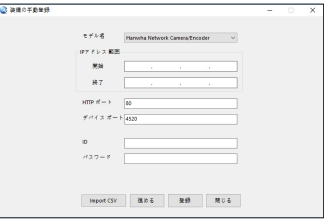

<span id="page-33-0"></span>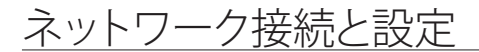

# 自動にIPを設定する

- **1.** 検索リストでIPを自動に設定する製品 をクリックしてください。
- **2.** Device Managerのトップで< + >をクリ ックしてください。
	- デバイス設定メニューが表示されま す。
- **3.** デバイス設定メニューで<Auto IP Configure (IP自動設定)>をクリックして ください。
- **4.** [閉じる]ボタンをクリックしてください。

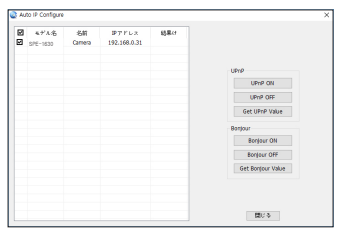

# <span id="page-34-0"></span>ートフォワード(ポートマッピング)の設定

IPルーターに製品がインストールされた場合、IPルーターの外部リモートPCでIPルーター内 部の製品にアクセスするためには、IPルーターにポートフォワーディングを設定する必要があ ります。

#### 手動ポートフォワード

- **1.** ブロードバンドルーターの設定メニ ューから<Applications & Gaming> - <Port Range Forward>を選択します。 サードパーティのブロードバンドル ーター用にポートフォワードを設定 するには、ブロードバンドルーター のユーザーマニュアルを参照してく ださい。
- **2.** IPルーターに接続されている各製品に 対して<TCP>と<UDP Port>を選択し てください。 IPルーターに設定する各ポート番 号は、製品ウェブビューアーの <Setup> - <Basic> - <IP & Port>で指 定したポート番号に合わせて設定す る必要があります。
- **3.** 完了後、[Save Settings]をクリックし ます。 設定が保存されます。

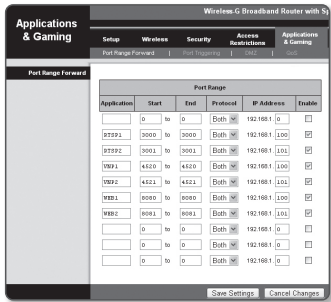

- M ` ポートフォーワーディング設定の説明は、CISCO IPのルーターで設定した例示です。
	- 設定は、接続しているブロードバンドルーターのモデルによって異なる場合があります。 詳細は、該当するルーターのユーザーマニュアルを参照してください。

ネットワーク接続と設定

#### 数台の製品をポートフォワーディング設定する

- ブロードバンドルーターデバイスの設定Webページで、ポートフォワーディング のルールを設定することができます。
- 各ポートはユーザーが製品の設定ページで変更することができます。

例) ルーターに製品1と製品2が接続されている場合:

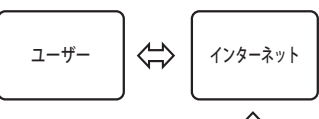

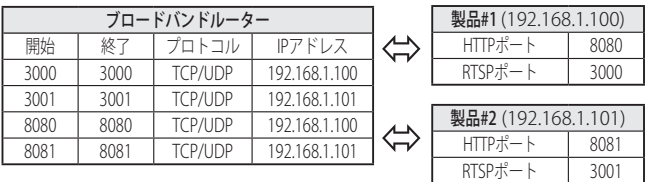
# 共有されたローカルPCで製品にアクセスする

- **1.** Device Managerを起動してください。 接続された製品を検索してリストに表示します。
- **2.** 接続する製品をダブルクリックしてください。 インターネットブラウザが開始して製品にアクセスします。
- 

**【② =** ユーザーが直接インターネットブラウザを実行して、アドレスウィンドウに検索された製 品のIPアドレスを入力してアクセスできます。

# インターネットを介してリモートPCからエンコーダに接続

ブロードバンドルーターのネットワーククラスタにないリモートPC上のDevice Managerを使 用することは許容されないため、ユーザーはエンコーダのDDNS URLを使用して、ブロードバ ンドルーターのネットワーク内にあるエンコーダにアクセスすることができます。

- **1.** ブロードバンドルーターのエンコーダにアクセスできるようになる前に、ブロードバ ンドルーターのポート範囲フォワーディングを設定しなければなりません。
- **2.** リモートPCから、インターネットブラウザを立ち上げ、エンコーダのDDNS URLを入力する か、アドレスバーにブロードバンドルーターのIPアドレスを入力します。 例)http://ddns.hanwha-security.com/ID
- **[ZZ] = DDNS設定の登録については"DDNSによる登録"**を参照してください。 (60ページ)

# web viewer

# エンコーダへの接続

### 通常の方法

**1.** インターネットブラウザを起動します。

**2.** アドレスバーにエンコーダのIPアドレ スを入力します。 例) • IPアドレス(IPv4): 192.168.1.100 → http://192.168.1.100 - ログインダイアログが表示されます。 • IPアドレス(IPv6) : 2001:230:abcd: ffff:0000:0000:ffff:1111 → http://[2001:230:abcd:ffff:0000:0000 :ffff:1111] - ログインダイアログが表示 されます。

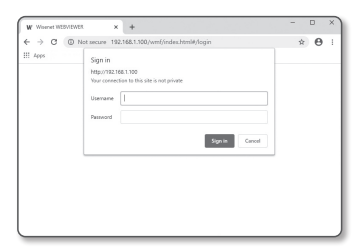

# HTTPポートが80以外の場合

- **1.** インターネットブラウザを起動します。
- **2.** アドレスバーにエンコーダのIPアドレスとHTTPのポート番号を入力します。 例) IPアドレス : 192.168.1.100:HTTPのポート番号(8080) → http://192.168.1.100:8080 - ログインダイアログが表示されます。

## URLを使用する場合

- **1.** インターネットブラウザを起動します。
- **2.** アドレスバーにエンコーダのDDNS URLを入力します。 例)URLアドレス : http://ddns.hanwha-security.com/ID - ログインダイアログが表示されます。
- ネットワーク接続はLANのみの環境では無効になります。

### UPnPを介した接続

- **1.** UPnPプロトコルをサポートするために、クライアント或いはオペレーティングシ ステムを実行します。
- **2.** 検索するエンコーダ名をクリックします。 Windowsオペレーティングシステムでは、ネットワークメニューから検索したエ ンコーダ名をクリックします。
	- ログインウィンドウが表示されます。

## Bonjourを介した接続

- **1.** Bonjourプロトコルをサポートするためにクライアント或いはオペレーティングシ ステムを実行します。
- **2.** 検索するエンコーダ名をクリックします。 Macのオペレーティングシステムでは、SafariのBonjourタブから検索したエンコ ーダ名をクリックします。
	- ログインウィンドウが表示されます。

### DDNSアドレスを確認するには

エンコーダが直接DHCPケーブルモデムまたはDSLモデムと接続している場合には、ISP (インターネットサービスプロバイダ)サーバーに接続するたびにネットワークのIPアド レスが変更されます。

その場合、DDNSによるIPアドレスの変更は通知されません。

動的なIPベースのデバイスをDDNSサーバーに登録すると、そのデバイスにアクセスす るときに、変更されたIPを簡単に確認することができます。

使用するデバイスを<DDNS>サーバーに登録するには、

http://ddns.hanwha-security.com にアクセスして最初にデバイスを登録し、Web Viewerの<ネットワーク> - <DDNS>を<Wisenet DDNS>に設定し、DDNS登録に使用し た<製品ID>を指定します。

# web viewer

# パスワード設定

本製品を初めて使用する場合、ログインパスワ ードを登録する必要があります。

- J ` 新しいパスワードが8~9桁の場合、以 下のうち3種類以上を使用する必要があ ります: 大文字/小文字、数字、特殊文 字。パスワードが10~15桁の場合、2種 類以上を使用する必要があります。
	- 認められている特別文字:  $\sim$ `!@#\$%^&\*() -+={}[]\;;'"<>.,?/

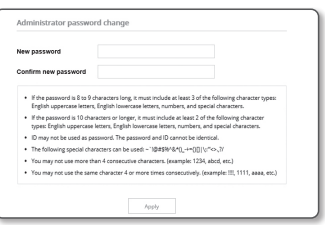

- パスワードを設定時、スペースは使用できません。
- 安全性を高めるため、同じ文字を繰り返したり、キーボード上の連続した文字を入力した りするのはお勧めしません。
- パスワードをなくした場合、[RESET]を押して製品を初期化します。そのため、メモ帳を利 用したり、記憶したりして、パスワードをなくさないようにしてください。

# ログイン

エンコーダにアクセスするたびに、ログインウィンドウが表示されます。 ユーザーIDとパスワードを入力してエンコーダにアクセスします。

- **1.** <User name>入力ボックスに"admin" と入力します。 管理者のIDである"admin"は、Web Viewerで変更できます。
- **2.** <Password>入力欄に入力します。
- **3.** [Sign in]をクリックします。 正常にログインすると、Live Viewerの 画面が表示されます。

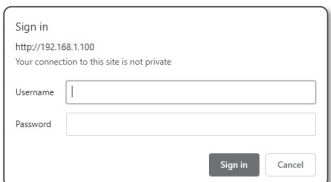

- エンコーダのWebビューアーにアクセスする場合は、 画像データが暗号化されているか確認 し、セキュリティに特にご注意ください。
- **アン 画面サイズが100%である場合、映像画質が最高の状態になります。 倍率を小さくすると、境** 界線上の画像がカットされます。

# ライブ画面の使用方法 (プラグインフリーのWEB VIEWER)

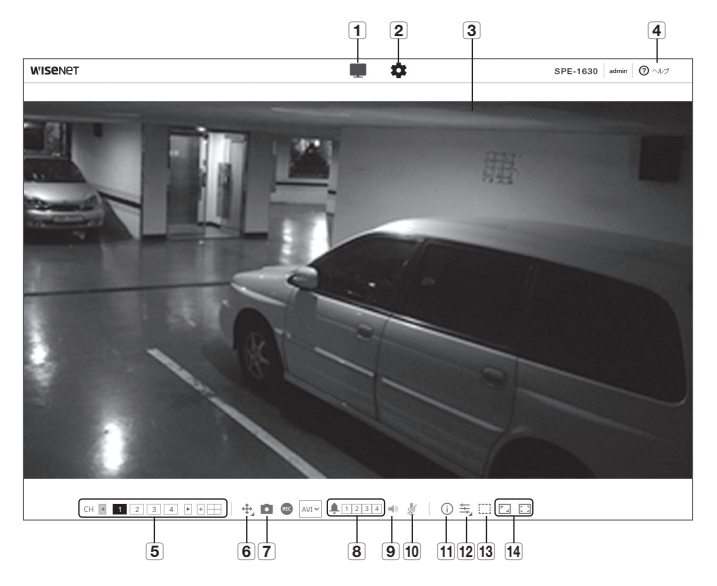

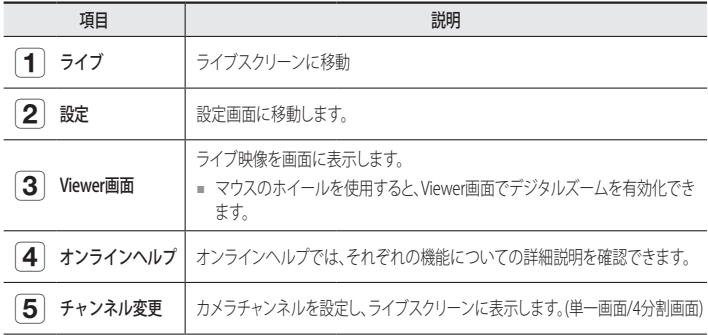

日本語 \_**41**

# web viewer

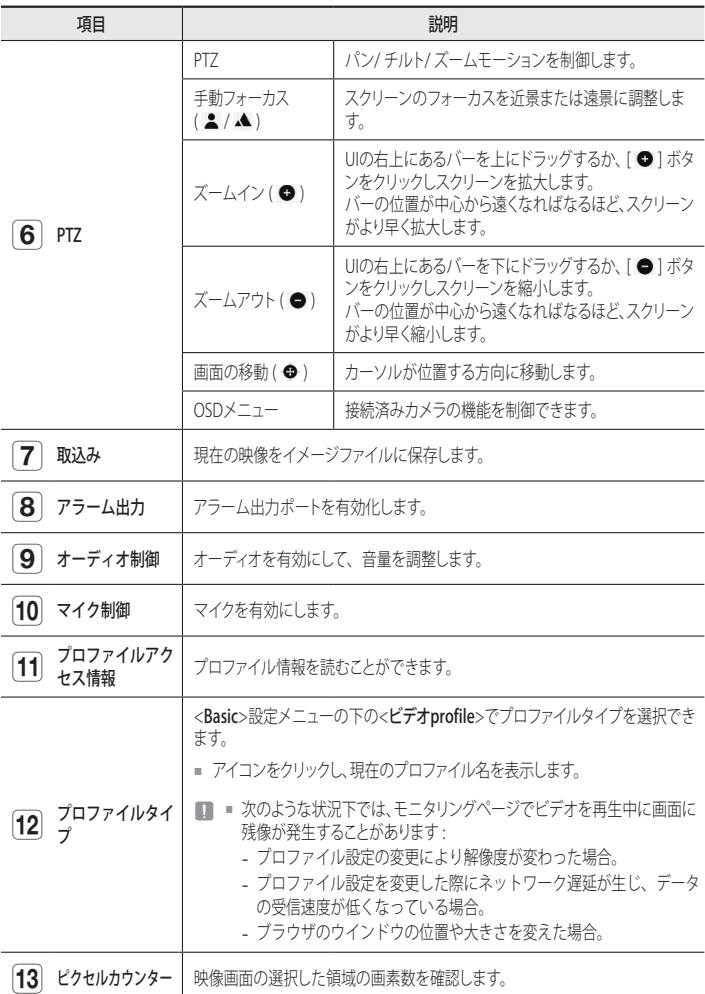

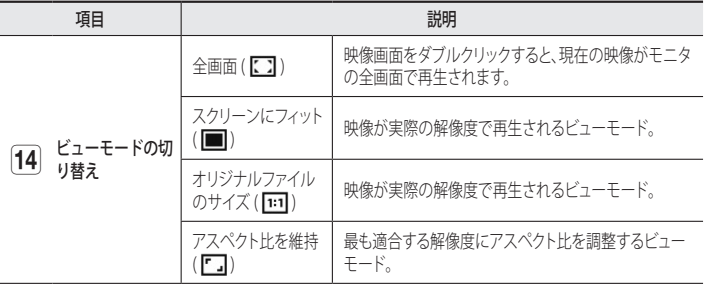

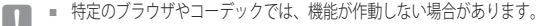

### チャンネルを変更するには

- **1.** 所望のチャンネル番号を選択します。
	- [◀,▶,+1 アイコンをクリックして、SPE-1630モデル用のチャンネルを選択します。
- **2.** ビューア画面に対応するチャンネルが表示されます。
- 3.4分割画面を表示するには、[ <sup>1</sup> ] アイコンをクリックします。
- **4.** 単一画面に戻るには、[□] アイコンをクリックします。

## スナップショットを取り込むには

- 1. 取り込みたい場面で[取込み (■ )]をクリックします。
- **2.** キャプチャーが保存されるとお知らせのメッセージが出ます。 キャプチャーは、各ブラウザの保存経路に従って保存されます。

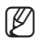

 $\left[\begin{matrix} \mathscr{D} \end{matrix} \right]$  = Windows 7以降のIEブラウザで画面がキャプチャされない場合、管理者権限でIEブラウザ を起動します。

● WEB VIEWER WEB VIEWER

# web viewer

#### 全画面で表示するには

- 1. [全画面 ( **[ )**] アイコンをクリックします。
- **2.** これでViewerが全画面で表示されます。
- 3. 全画面モードを解除するには、「全画面 ( C ) ) ボタンをもう一度クリックする か、キーボードの[ESC] キーを押します。

### オーディオを使用する

- **1. [音声 ( < )]アイコンをクリックして、音声通信を有効にします。**
- **2.** [オーディオ制御]キーを使用して音量を調整します。
- M ` 動作中にオーディオジャックへの接続及び取り外してから、音が出なく なった場合、[音声 ( )]アイコンをクリックし再度有効にします。
	- オーディオを使用するには、<ビデオprofile>の<音声入力>を<有効>に 設定しなければなりません (47ページ)。

#### マイクを使用する

[マイク(必)]アイコンをクリックしてマイクを有効にします。

#### 画素数をカウントするには

- 1. [ピクセル数( [ ]] アイコンをクリックし、有効にします。
- **2.** 映像上でマウスをドラッグし、領域を選択します。
- **3.** 選択した領域の画素数が画面上に表示されます。

### PTZを制御するには

- 1. [PTZ (+)] アイコンをクリックします。
- 2. Move Screenパッドのジョグダイヤル [ ] を動かしてカメラの方向を変えるか、UIの 上または下の右側にあるバーを動かしてズームインまたはズームアウトします。
- 3. 画面フォーカスの [ **▲ a** ] を選択し、フォーカスを調整します。

### プリセットを適用するには

- プリセット:保存済みのプリセットを適用します。 詳細のプリセット設定については、"外部 PTZ"(55ページ)を参照してください。
	- 移動:保存済みのプリセットを適用します。
	- 設定:プリセットを指定します。

### プロファイルステータスを確認するに

プロファイル情報を確認できます。

- 1. [状態 ( 介 )] アイコンをクリックします。
- **2.** スクリーンが有効な場合は必ず、プロファイルアクセス情報画面が更新されます。
	- プロファイルへのアクセス · 新しく追加したプロファイルの情報を表示します。
		- Profile : 新しく追加したコーデックの情報を表示します。
		- ビットレート(kbps) : 実際のビットレートと設定したビットレートの両方を表示 します。
		- フレームビートレート(fps) : 実際のフレームレートと設定したフレームレートの 両方を表示します。
		- 同時接続ユーザー数 : プロファイルにアクセスしている同時接続ユーザー数を 表示します。
	- 現在ユーザー : Web Viewerにアクセスして監視ビデオを表示するユーザーの情報が 表示されます。
		- Profile : ユーザーがアクセスしているプロファイル名を表示します。
		- ビットレート(kbps) : 現在のビットレートを表示します。
		- ネットワーク接続ステータス : ネットワークの状態が円滑かを示します。
		- IPアドレス : 現在ユーザーのIPアドレスを表示します。

# 設定

基本的エンコーダ情報、PTZ、ビデオおよびオーディオ、ネットワーク、イベント、分析およびシス テム設定を構成することができます。

- 1. ライブ画面で、[設定 ( 幸 )] ボタンをクリックします。
- **2.** 設定画面が表示されます。

# 基本設定

# カメラ入力

- 1. 設定メニューから、<Basic ( ■)>タ ブを選択します。
- **2.** <カメラ入力>をクリックします。
	- ビデオタイプ:CVBS/AHD/CVI/TVI
	- 解像度:SD/1M/2M/4M/5M
	- モード:Auto
	- HDMI : On/Off
		- 4x4 layoutで出力され、各チャンネルご とにon/off選択が可能です。
	- オーディオ: 1~4チャンネルのみ使 用可能です。
	- HDMI layout: 4x4/3x3/2x2/1x1

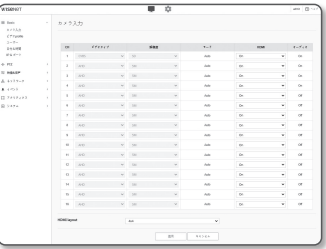

# ビデオprofile

- 1. 設定メニューから、<Basic (!■)>タ ブを選択します。
- **2.** <ビデオprofile>をクリックします。
- **3.** 設定するチャンネルを選択します。
- **4.** ビデオプロファイルでそれぞれの該当項 目を設定してください。 接続されているプロファイルの設定が 変更されても既存の設定値に出力され ます。

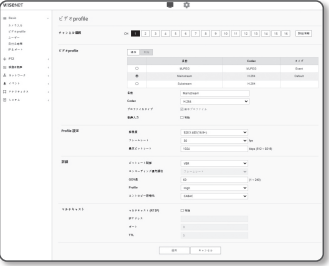

● 設定画面

- **5.** 各プロファイルの設定値を選択してく ださい。 詳細については、"ビデオプロファイルを追加/変更する"を参照してください。(48ペ ージ)
- **6.** プロファイルタイプを選択します。
	- 選択したコーデックタイプに応じて表示される設定項目が異なる場合があります。
	- 基本profile : Web Viewer使用時にプロファイルを選択しない場合は、デフォルトの ビデオプロファイルが適用されます。
	- E-mail/FTP profile : 指定した電子メールまたはFTPで伝送される映像プロファイ ルです。
		- MJPEGコーデックのみをE-mail / FTP profileとして設定できます。
- **7.** 映像に音声を入力するかどうかを選択します。 <音声入力> チェックボックスを選択すると、映像に音声を入力できます。
- **8.** 設定完了後、[適用]をクリックします。

### ビデオプロファイルを追加/変更する

録画条件に応じて様々なプロファイルに対応するためにプロファイルの設定を追加 したり変更することができます。

- **1.** <ビデオprofile>で、<追加>ボタンをクリックします。
- **2.** 名前を入力してコーデックを選択します。
- **3.** コーデックを適用する際の条件を指定します。
- **4.** 解像度およびフレームレートなど、選択したコーデックの詳細条件を設定してく ださい。
	- 解像度 : H.264およびMJPEGファイルのビデオサイズを設定します。
	- フレームレート:1秒毎の最大ビデオフレーム数を設定します。
	- 最大ビットレート: ビットレートコントロールがVBRに設定されているときの最 大映像ビットレートを設定します。
		- 解像度、フレームレート、および画面の複雑さに応じて実際のビットレートが最大ビ ットレートを超えることがあります。そのときには画質などを調整し、最大ビットレ ートにあわせにいくので、設定する際には注意してください。
	- ターゲットビートレート:ビットレートコントロールがCBRに設定されている ときの目標ビットレートを設定します。
	- ビットレート制御 : 圧縮について固定ビットレートまたは可変ビットレートを 選択することができます。固定ビットレートとは、ビデオ映像の品質やフレー ムレートを変化させている間も、ネットワーク通信ビットレートが固定されて いることです。可変ビットレートとは、ビットレート変化中にビデオ映像の品 質の方をより優先していることです。
	- J ` ビットコントロールに対する固定ビットレートを設定した後、ビデオ映像品質優先モ ードを選択した場合、所与のビットレートで最適なビデオ映像品質を保証するため、 画面の複雑度によって、実際の送信フレームレートは設定されたフレームレートとは 異なる場合があります。
	- ENCODING優先順位 : ビデオ映像送信の優先順位をフレームレート又は圧縮に 設定できます。
	- GOV長 : H.264 コーデックを選択する際にI-FrameからI-Frameまでにいくつの Frameを割り当てるかどうかを設定します。(I-Frame+0~複数のP-Frame)
	- Profile : H.264コーデックのプロファイルを選択することができます。
	- ENTROPYコーディング : これはシンタックス統計を使用した可変長符号化です。 可逆的な圧縮技術を使用します。エントロピー符号化手法を設定することができ ます。CABACの圧縮率はCAVLCより優れています。
- Multicast (RTSP) : RTSPプロトコルを使用するかどうかを設定します。
	- IPアドレス : IPv4ネットワークに接続可能なIPv4アドレスを入力します。
	- Port : 映像通信ポートを設定します。
	- TTL: RTPパケットのTTLを設定します。
- ■コ マルチキャストアドレスを224.0.0.0~224.0.0.255に設定した場合、マルチキャストは全境<br>- 境下で正常に動作しない場合があります。その場合、マルチキャストアドレスの変更をお 勧めします。

### GOV長とは

GOV(ビデオオブジェクトプレーンのグループ)とは、H.264圧縮用のビデオフレームセットで、先頭のIフレ ームから次のIフレームまでのフレームの集まりのことです。 GOVは、 IフレームとPフレームの2種類のフ レームで構成されます。

I-Frameは圧縮の基本フレームで、完全な単一画像のデータを含みます。 PフレームはIフレームから変更 されたデータのみが含まれます。

H.264コーデックはGOV長さの値を設定することができます。 録画プロファイルをコーデックH.264に設定した場合、GOV長はフレームレート/2になります。

#### ユーザー

- 1. 設定メニューから、<Basic (■)>タ ブを選択します。
- **2.** <ユーザー>をクリックします。
- **3.** 必要なユーザー情報を指定します。
	- Admin Password変更 : 管理者のパス ワードを変更します。
	- ■■ セキュリティ上の目的で、数字、<br>アルファベット、大文字小文字お よび特殊文字を使用することをお 勧めします。
		- お使いのパスワードは3ヶ月に1度 に変更することをお勧めします。
		- パスワードの長さと制限事項は下記に表示の通りです。
			- 大文字、小文字、数字および特殊文字の組み合わせ:8~9文字。
			- 大文字、小文字、数字、特殊文字の中から最低2種類の組み合わせ:10~15文字。 - IDとは違う必要があります。
			- 連続した文字を4文字以上続けて使用しないでください。(例:1234、abcd)
			- 同じ文字を4文字以上連続で使用しないでください。(例:!!!!、1111、aaaa)
			- 認められている特別文字: ~`!@#\$%^&\*() -+={}[]\;;'"<>..?/
			- 工場設定の後、管理者およびユーザーのパスワードは初期化されます。パスワード をリセットしてください。
			- エンコーダのウェブページに初めてアクセスしたときや、初期化した後にアクセス した場合、管理パスワード設定メニューへ移動します。
			- このメニュー内では、エンコーダのウェブページの各メニューを使用する前に、新 しいパスワードで再度ログインする必要があります。
			- 既存のパスワードと一致しない場合、管理パスワードを変更すると、そのパスワー ドを変更できなくなります。
			- パスワード変更後、CMSまたはNVRクライアントに接続したエンコーダがある場 合、新たに変更したパスワードを使用して再度登録しなければなりません。同一の パスワードでエンコーダを接続している場合、クライアントが過去のパスワードを 使用しているため、アカウントがロックされる場合があります。
		- 登録したアカウントでログインしようとして連続5回以上パスワード認証に失敗した場 合、アカウントが30秒間ロックされる場合があります。
		- 複数の接続がパソコンから有効なときにパスワードを変更すると、ブラウザが正常に

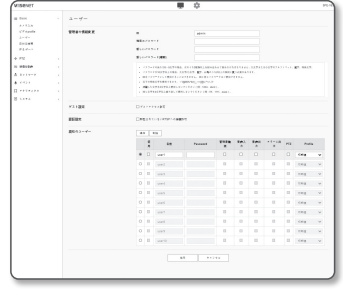

● 設定画面

機能しなくなる場合があります。そうした場合は、サーバーに再接続します。

- ゲスト設定 :<**ゲストアクセス許可**>を選択すると、ゲストアカウントがWeb Viewer画面にアクセスできるようになります。ただし表示されるのはLive viewer画面のみです。
	- ゲストアカウントのID/パスワードは<quest/quest>で、変更できません。
- 認証設定 : <認証されていないRTSPへの接続許可>を選択すると、ログインせず にRTSPにアクセスしてビデオを表示できます。
- 現在ユーザー : <使用>を選択すると、ユーザー権限を設定または変更できます。
	- 管理者は、オーディオ入力、オーディオ出力、アラーム出力、PTZ制御許可を設定することができ ます。
	- 音声入力/音声出力/アラーム出力: 現在のユーザーアカウントのライブモードで音声入力/音声 出力/アラーム出力を有効/無効にできます。
	- PTZ制御:<PTZ>を選択します。
	- Profile : <初期値>を選択すると、デフォルトプロファイルのビデオのみが表示されます。 <全体> を選択すると、すべてのプロファイルのビデオを表示できます。
- **コ ONVIF機能の使用が許可された登録ユーザーに用意されているONVIF機能は、付与されて** いる権限によって制限されます。
- **4.** 設定完了後、[適用]をクリックします。

# 日付&時間

- 1. 設定メニューから、<Basic ( ■)>タ ブを選択します。
- **2.** <日付&時間>をクリックします。
- **3.** エンコーダに適用される時間および日 付を指定します。
	- システム時間 : システムの現在の時 間設定を表示します。
	- タイムゾーン : GMTを基準にしたロ ーカルタイムゾーンを指定します。

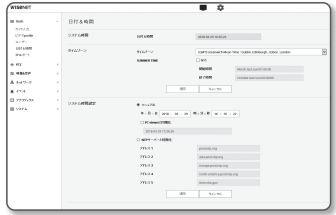

- SUMMER TIME : これをチェックすると、指定された期間内の時間がローカルタ イムゾーンよりも1時間早く設定されます。 このオプションはDSTが適用される地域でのみ表示されます。
- システム時間設定:システムに適用される時間および日付を指定します。
	- マニュアル : エンコーダの現在時刻を手動で設定します。 <PC viewerと同期化> ェックボックスをオンにすると、現在のWebビューアを実 行しているPCの時間に設定します。
	- NTPサーバーと同期化 : 指定されたサーバーアドレスの時間と同期を取ります。
- **4.** 設定完了後、[適用]をクリックします。
- <PC viewerと同期化>を選択した場合は、PCの現在のタイムゾーンと同じ標準タイムゾー ンを設定する必要があります。

#### IP & ポート

- 1. 設定メニューから、<Basic (■)>タ ブを選択します。
- **2.** <IP & ポート>をクリックします。
- **3.** <IPアドレス>をクリックします。
- **4.** <IPv4 設定>を設定します。
	- IPタイプ : IP接続タイプを選択します。
		- マニュアル : IPアドレス、サブネット マスク、ゲートウェイ、DNS1、DNS2 およびホスト名を設定します。

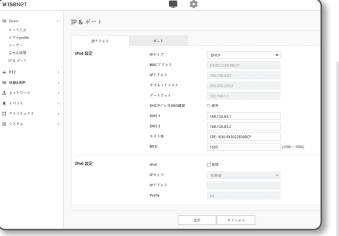

● 設定画面

- DHCP : DNS1、DNS2、およびホスト名を設定します。
- PPPoE : DNS1、DNS2、ホスト名、IDおよびパスワードを設定します。
- <マニュアル>に設定した場合は、IP、Subnet Mask、GATEWAY、DNS1、およびDNS2をマニュアル で設定します。
- MACアドレス : MACアドレスを表示します。
- IPアドレス : 現在のIPアドレスを表示します。
- Subnet Mask:設定したIPの<Subnet Mask>を表示します。
- GATEWAY : 設定したIPの<GATEWAY>を表示します。
- DNS1/DNS2 : DNS(ドメインネームサービス)サーバーのアドレスを表示します。
- ホスト名:ホストネームを表示する。
- MTU:ネットワークインターフェースでデータを送信できる最大伝送単位を設 定します。設定可能な値は1280~1500です。映像再生が遅れる可能性がある ので、ユーザーのネットワーク環境に合わせてMTU値を設定してください。
- **5.** <IPv6 設定>を設定します。
	- IPv6アドレスを使用するには、<使用>に設定します。
	- 初期値 : デフォルトのIPv6アドレスを使用します。
	- DHCP : DHCPサーバーから取得したIPv6アドレスを表示して使用します。
	- マニュアル : IPアドレスとゲートウェイを手動で入力して使用します。
- IPアドレス設定システムによってデフォルトでDHCPに設定されます。 DHCPサーバーが検 出されると、以前の設定が自動的に復元されます。
	- 編集が完了したら、[適用]をクリックして変更を適用し、ブラウザを終了します。 少し時間 が経ってから、変更されたIPを使用して再接続します。

**6.** <ポート>をクリックします。

- **7.** ポートメニューの各項目を必要に応じて設定します。
	- 0から1023のポート範囲、およびポート3702は使用できません。
	- HTTP : Webブラウザ経由でエンコーダにアクセスする際に使用されるHTTPポ ートです。
		- 初期値は80(TCP)です。
		- セキュリティポリシーにより、SafariブラウザおよびGoogle ChromeブラウザのHTTPポートを 65535に設定することはできません。
	- HTTPS : このバージョンでは、ウェブ通信プロトコル HTTPのセキュリティが強 化されます。使用可能なのは、SSLでHTTPSモードを設定したときです。 初期値は443(TCP)に設定されています。
		- 使用可能な設定範囲は1024~65535です。(セキュリティ上の理由により、お使いのSafariまたは Google Chrome ブラウザの場合、HTTPSポートに65535は使用できない場合があります。)
	- RTSP : 映像をRTSPモードで伝送する際に使用します。初期値は554です。
	- Timeout : RTSP接続の際、一定時間のあいだ応答がないとポートの接続を再設 定します。
- **【② = HTTPポートを変更すると、ブラウザが終了します。** 変更後のアドレスには、IPの後に新しく割り当てられたHTTPポートが含まれます。 例) IPアドレス: 192.168.1.100、HTTPポート: 8080を割り当てた場合→ http://192.168.1.100:8080 (HTTPポートを80に設定した場合は、ポート番号を指定する必要はありません。)
	- が復元されないようにするため、RTSPとHTTPSの使用を推奨が復元されないようにするた め、RTSPとHTTPSの使用を推奨します。
- **8.** 設定完了後、[適用]をクリックします。

### PTZ 設定

#### 外部 PTZ

PTZが、エンコーダのRS-485端子に接続されたカメラを通じて制御できるよう、外部PTZ カメラの接続値を設定します。

- 1. 設定メニューから、<PTZ ( ↔ )> タブ を選択します。
- **2.** <外部 PTZ>をクリックします。
- **3.** 設定するチャンネルを選択します。
- **4.** 接続ポートを設定してください。
	- RS-485 : RS-485端子を使用してカメ ラやリモートAUXを制御したい場合 は、これを選択します。
	- 同軸:カメラ制御を設定します。 PTZとOSDを制御することができます。

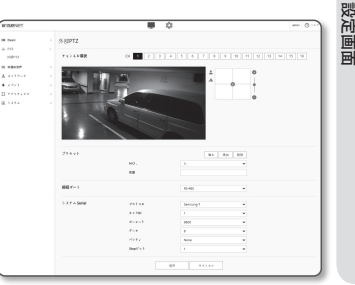

●

**5.** シリアルポートを設定してください。接 続ポートとして<RS-485>を選択すると、接続済みPTZカメラのRS-485通信モードを設 定することができます。

- プロトコル:Samsung-T / Pelco-D / Pelco-Pから、カメラと同じプロトコルを 選択します。
- カメラID:固定されたカメラIDを表示します。
- ボーレート:RS-485通信の転送速度です。
- データ:データビットを設定します。
- パリティ:パリティビットを設定します。
- Stopビット:ストップビットを設定します。
- **6.** 設定完了後、[適用]をクリックします。
- **(叉) =** この操作で、エンコーダとPTZカメラは正常に接続されるはずです。また、シリアルポー トはPTZカメラを操作できるよう設定しなければなりません。
- J ` 接続時にカメラがサポートする機能を確認します。 カメラまたはプロトコル仕様によっては、無効になる機能があります。詳細については以下 の表を参照してください。

各プロトコルに対しサポートされる機能

| プロトコル     | P操作 P移動速度 | T操作 | T移動速度    | スーム<br>制御 | ズーム移<br>動速度 | フォーカス フォーカス<br>制御 | 制御速度 | プリセッ<br>卜保存 | プリセッ<br>卜移動 | 備考 |
|-----------|-----------|-----|----------|-----------|-------------|-------------------|------|-------------|-------------|----|
| SAMSUNG-T |           | 0   | $\left($ | 0         | 0           |                   |      |             |             |    |
| PELCO-D   |           |     | $\left($ |           | 0           |                   |      |             |             |    |
| PELCO-P   |           |     | Ω        |           |             |                   |      |             |             |    |

- 7. 画面移動パッド上の「◆1カーソルをクリックして画面の移動を制御します。
	- 画面の移動:必要な方向にカーソルをスクロールします。
	- 画面の移動率を制御します: カーソルが中心から離れるほど、画面上での動きは 速くなります。
- **8.** ズームの動きを制御します。
	- ズームイン: UIの右のバーを上げるか、または [ ] ボタンを押します。 バーが中心から遠いほど、画面の拡大は速くなります。
	- ズームアウト:UIの右のバーを下げるか、[ ] ボタンを押します。バーが中心から遠いほ ど、画面サイズの縮小は速くなります。
- **9.** フォーカスの調整。
	- 手動フォーカス(▲/▲):近距離または遠距離用スクリーンのフォーカスを調 整します。
- **(Z) =** パン/チルト/ズームは、エンコーダがPTZカメラに接続され、 <**システム Serial**>が正しく 設定されている場合にのみ制御できるようになります。

#### プリセットを追加するには

**1.** 追加するプリセット番号を選択します。

- **2.** プリセットの名前を設定します。
- **3.** [追加] ボタンを押します。

#### プリセットを削除するには

**1.** 削除するプリセット番号を選択します。

**2.** [移動する] ボタンを押します。

#### プリセットを移動するには

**1.** 移動するプリセット番号を選択します。

**2.** [進む] ボタンを押します。

# 音声とビデオの設定

#### ビデオ設定

- 1. 設定メニューから、<映像&音声 ( = )> タブを選択します。
- **2.** <ビデオ設定>をクリックします。
- **3.** 設定するチャンネルを選択します。
- **4.** プライバシー領域を指定します。
- **5.** 設定完了後、[適用]をクリックします。
	- CVBSタイプ: NTSCまたはPALを選択 してください。
	- OSD: 映像にカメラの名称を記入し て表示でき、名称は17文字まで適 用可能です。(a-z、A-Z、0-9、-、)

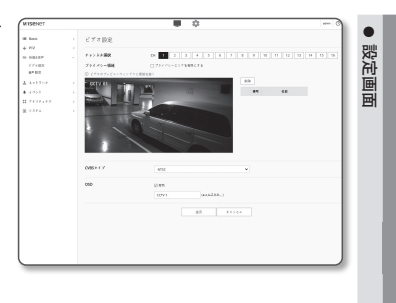

#### プライバシー領域を設定するには

プライバシー保護のため、カメラ画像のエリアから隠さなければならない領域を設定す ることができます。

- **1.** <プライバシーエリアを有効にする>チェックボックスを選択します。
- **2.** [OK]をクリックします。
- **3.** ビデオをクリック&ドラッグして、エリアを選択します。
- **4.** 名前を入力し、色を選択し、[OK]をクリックします。
- **5.** リストの名前を削除したい場合、その名前を選択し、[削除]を選択します。

#### 音声設定

エンコーダに接続されたオーディオの入力/出力値を設定することができます。

- 1. 設定メニューから、<映像&音声 ( =)> タブを選択します。
- **2.** <音声設定>をクリックします。
- **3.** 設定するチャンネルを選択します。
- **4.** 音声入力値を設定します。
	- 入力ソース : オーディオ入力。 - ライン入力 : オーディオデバイス にケーブルを接続します。

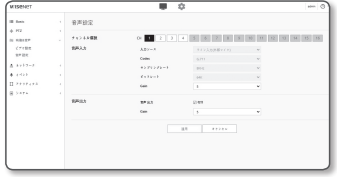

- Codec : 使用するオーディオコーデック。
	- G.711 : 音声コーデック標準。 64 Kbps PCM(パルス符号変調)エンコーディング を使用します。 PSTNネットワークにおけるデジタル音声転送またはPBXを介したデジタル音声 転送に適したITU標準の音声コーデックです。
- サンプリングレート : アナログのサウンドトラックをデジタル化するときにサ ンプリング回数を参照します。この値が高くなればなるほど、サウンドの品質 が向上します。
- ビットレート : ビットレートに基づいて圧縮比を設定します。
- Gain : オーディオ入力増幅を指定します。

- **5.** 音声出力レベルを設定します。
	- 使用 : 音声出力を使用するかどうかを設定します。
	- Gain : オーディオ出力の増幅を指定します。
- **6.** 設定完了後、[適用]をクリックします。

<sup>■</sup> サウンド品質の劣化又はハウリングは、音源又はゲイン値が過剰に設定された場合に起こ る可能性があります。

### ネットワーク設定

#### DDNS

DDNSとはダイナミックドメインネームサービス(Dynamic Domain Name Service)の略で あり、エンコーダのIPアドレスを、ユーザーが覚えやすい一般的なホスト名に変換します。

■ DDNSサービスを御利用いただけるのは、インターネットが接続されている場合のみです。

- 1. 設定メニューから、<ネットワーク (品)> タブを選択します。
- **2.** <DDNS>をクリックします。
- **3.** <DDNS>接続タイプを選択します。
- **4.** 選択したタイプに応じてDDNS項目を 入力します。
	- Wisenet DDNS : Hanwha Vision提供 のDDNSサーバーを使用する場合は これを選択します。

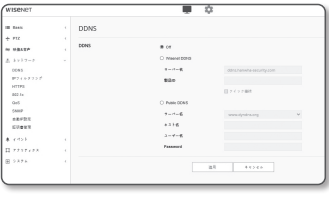

● 設定画面

- 製品ID : Wisenet DDNSサービスに登録されている製品IDを入力します。
- クイック接続 : UPnP(ユニバーサルプラグアンドプレイ)をサポートするルータ ーと使用する場合、ポートフォーワーディングが自動的に設定されます。
	- M ` UPnP機能をサポートしているハブを使用せずにDDNSサービスを利用したい場合、 クイック接続をクリックし、ハブメニューへ戻り、ポート転送を有効にします。 ポート転送をお使いのハブに設定する方法についての詳細は、"ートフォワード (ポートマッピング)の設定" をご参照ください。(35ページ)
- Public DDNS : 公開DDNSサーバーを使用する場合は、提供されている公開 DDNSサーバーのいずれかを選択します。
	- サーバー名 : 該当する公開DDNSサービスサーバーを選択します。
	- ホスト名 : DDNSサーバーで登録されるホスト名を入力します。
	- ユーザー名 : DDNSサービスのユーザー名を入力します。
	- Password : DDNSサービスのパスワードを入力します。

**5.** 設定完了後、[適用]をクリックします。

■ <クイック接続>を選択した場合、必ずWisenet DDNSサービスを選択してください。

# DDNSによる登録

#### Wisenet DDNSを使用して製品登録を行うには

**1.** Wisenet DDNSのWebサイト(http://ddns. hanwha-security.com) で、登録されたア カウントを使用してサインインします。

- **2.** 上部のメニューバーで、<MY DDNS> を選択します。
- **3.** [Register Product] タブをクリックし ます。
- **4.** 製品IDを入力します。

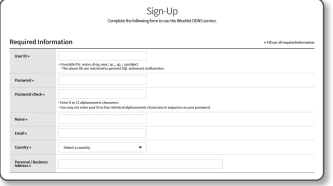

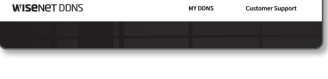

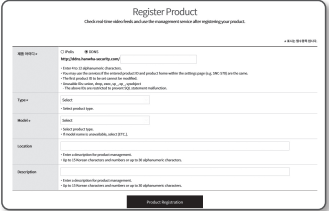

- **5.** <Type>を選択して、<Model>を指定 します。
- **6.** 必要に応じて、製品の場所および説明 を指定します。
- **7.** [Product Registration]をクリックします。 製品が製品リストに追加され、チェッ ク可能になります。

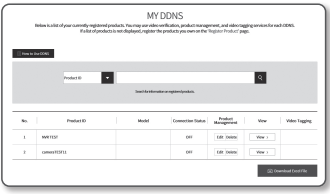

#### エンコーダ設定でWisenet DDNSに接続するには

- **1.** DDNS設定ページで、<DDNS>を <Wisenet DDNS>に設定します。
- **2.** DDNSサイトで製品IDを登録した際に 指定した<製品ID>を指定します。
- **3.** [適用]をクリックします。 正常に接続されると、<(成功)>メッセ ージが画面に表示されます。

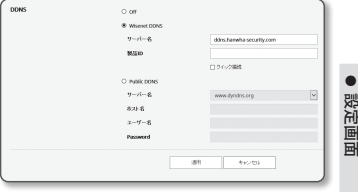

●

#### エンコーダ設定における公開DDNSの設定

- **1.** DDNS設定のページを開き、<DDNS>として<Public DDNS>を選択します。
- **2.** 対応するサイトのホスト名、ユーザー名およびパスワードを入力します。
- **3.** [適用]ボタンをクリックします。 接続が正しく確立した場合には、<(成功)>が表示されます。
- **4.** 設定完了後、[適用]をクリックします。
- **ア = DDNSサービスを正しく使用するには、DDNSの設定およびルーターのポートフォワーディン** グ設定の両方が必要です。 ポートフォワーディングの設定には、"ポートフォワード(ポートマッピング)の設定"を参 照してください。(35ページ)

#### IPフィルターリング

アクセスを許可または拒否するIPのリストを作成することができます。

- 1. 設定メニューから、<ネットワーク (品)> タブを選択します。
- **2.** <IPフィルターリング>をクリックし ます。
- **3.** <フィルターリング形式>を選択します。
	- 拒否 : これを選択すると、フィルタ ーリングに追加されるIPからのアク セスは制限されます。

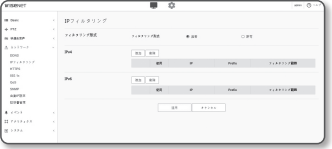

- 許可 : これを選択すると、フィルターリングに追加されるIPからのアクセスは 許可されます。
- **4.** [追加]ボタンをクリックします。 IPリストが登録されます。
- **5.** アクセスを許可または拒否するIPを指定します。 IPアドレスとプレフィックスを入力すると、使用可能なIPアドレスのリストが右 側のフィルタ範囲列に表示されます。
- M ` IPフィルタリングが<許可>に設定され、<IP & ポート>の<IPv6設定>が<使用>に設定され ている場合、現在設定しているコンピュータのIPv4アドレスとIPv6アドレスの両方を割り 当てる必要があります。
	- 現在の設定に使用するコンピュータのIPアドレスは<**拒否**>に追加せず、<**許可**>に追加します。
	- フィルタ列には、<**使用>**に設定されたIPアドレスのみが表示されます。
- **6.** 削除するIPアドレスをリストから選択します。 [削除]ボタンをクリックします。
- **7.** 設定完了後、[適用]をクリックします。

### **HTTPS**

この目的で、保安接続方式の選択または公認証設定が可能です。

- 1. 設定メニューから、<ネットワーク (品)> タブを選択します。
- **2.** <HTTPS>をクリックします。
- **3.** 保安接続方式を選択します。
	- HTTP (セキュア接続未使用): HTTPで 暗号化せずにデータを送信する時 に選択してください。
	- HTTPS (セキュリティ接続使用): 自 体 証明書を 使用して 接続する 時に 選択してください。

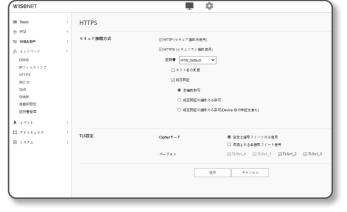

● 設定画面

- 証明書: 証明書:登録した証明書リストが表示されます。 証明書は<ネットワーク> → <証明書管理>で登録できまう。
- ホスト名の変更: ホスト名を証明書の名前と同一に変更します。
- 相互認証: 相互認証:セキュリティ強化のために相互認証を行うには選択して ください。接続許可に対して、次のようなオプションを選択できます。
	- 全接続許可:相互認証に成功したかに関係なく、全ての接続を許可
	- 相互認証の接続のみ許可:相互認証に成功した場合のみ接続を許可
	- 相互認証の接続のみ許可(Device IDの検証を含む):装備ID情報まで検証し認証 される場合のみ接続を許可
- **4.** TLS設定を登録してください。

暗号化通信に使用するCipherモードやTLSバージョンを選択できます。

- Cipherモード: 暗号化通信に使用する複数のアルゴリズムを組み合わせて暗号ス イート(Cipher suites)を提供します。
	- 安全な暗号スイートのみ使用: セキュリティ性の優秀な暗号スイートのみ使用
	- 互換される全暗号スイート使用: 全ての暗号スイート使用(セキュリティに脆弱)
- バージョン: 暗号化通信に使用するTLSプロトコルバージョンを選択できます。
- **5.** 設定完了後、[適用]をクリックします。

#### 802.1x

ネットワークに接続する際に、802.1xプロトコルを使用するかどうかを選択し、証明書を インストールすることができます。

- 1. 設定メニューから、<ネットワーク (品)> タブを選択します。
- **2.** <802.1x>をクリックします。
- **3.** <IEEE 802.1x設定>を設定します。
	- IEEE 802.1x : 802.1xプロトコルの使 用を指定します。
	- EAPタイプ : EAP-TLSまたはLEAPを 選択します。

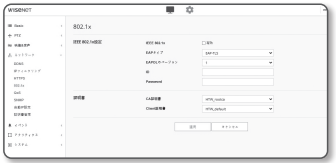

- EAPOLのバージョン : バージョン1または2を選択します。
- ID : EAP-TLS内のクライアント証明書IDおよびLEAP内のユーザーIDを入力します。
- Password : クライアントのプライベートキーパスワードをEAP-TLSに、ユーザ ーパスワードをIFAPに入力してください。暗号化されていないキーファイル が使用されている場合、パスワードを入力する必要はありません。
- 接続したネットワークデバイスが802.1xプロトコルをサポートしていない場合、プロトコ ルを設定しても正常に動作しません。
	- LEAPは安全性の低い認証メソッドです。EAP-TLSが使用できない環境でのみご利用ください。
- **4.** 証明書タイプを<CA証明書>と<Client証明書>の中で選択することができます。
	- CA証明書: 証明書リストから希望するCA証明書を選択します。
		- <ネットワーク> → <証明書管理> → <CA証明書>で登録したCA証明書が表示 されます。
	- Client証明書: 証明書リストから希望するクライアント証明書を選択します。
		- <ネットワーク> → <証明書管理> → <Client Zertifikate>で登録したクライアン ト証明書が表示されます。
- **5.** 設定完了後、[適用]をクリックします。

### QoS

特定のIPについて優先度を指定して、安定した転送速度を確保することができます。

- 1. 設定メニューから、<ネットワーク (品)> ( ) タブを選択します。
- **2.** <QoS>をクリックします。
- **3.** [追加]ボタンをクリックします。 IPリストが登録されます。

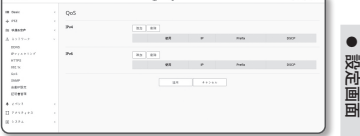

- **4.** QoSを適用するIPアドレスを入力します。
- **【② ■** IPv4のデフォルトプレフィックスは32です。DSCPの場合、デフォルトは63に設定されて います。
	- <使用>に設定されたIPアドレスのみに優先順位を付けることができます。
- **5.** 削除するIPアドレスをリストから選択します。 [削除]ボタンをクリックします。
- **6.** 設定完了後、[適用]をクリックします。

#### SNMP

システムまたはネットワーク管理者は、SNMPプロトコルを使用して、リモートサイトでネ ットワークデバイスを監視したり、環境設定を行うことができます。

- 1. 設定メニューから、<ネットワーク (品)> タブを選択します。
- **2.** <SNMP>をクリックします。
- **3.** <SNMP>を指定します。
	- SNMP v1の有効化 : SNMPバージョ ン1が有効になります。
	- SNMP v2cの有効化 : SNMPバージョ ン2が有効になります。

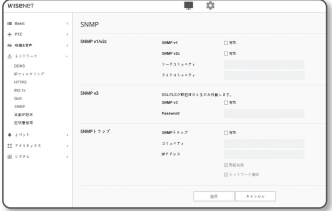

- リードコミュニティ : SNMP情報に アクセスできるリードコミュニティの名前を入力します。 デフォルト名は<public>です。
- ライトコミュニティ : SNMP情報にアクセスできるライトコミュニティの名前を入 力します。 デフォルト名は<write>です。
- SNMP v3の有効化 : SNMPバージョン3が有効になります。
	- Password : SNMPバージョン3のデフォルトのパスワードを指定します。
		- デフォルトのパスワードは、ハッキングされる恐れがあるため、製品インストール後に変更す ることをお勧めします。 パスワードを変更しなかったことにより、セキュリティ関連の問題が起こった場合は、ユーザー の青年とたります。
		- パスワードは8文字以上、16文字以下で設定してください。
- SNMP Trapの有効化 : SNMPトラップは管理者システムに重要なイベントや条件 を送信するために使用されます。
	- コミュニティ : メッセージを受信するために、トラップコミュニティ名を入力します。
	- IPアドレス : メッセージの送信先となるIPアドレスを入力します。
	- 認証失敗 : コミュニティの情報が間違っている場合、イベントを発生させるかど うかを設定します。
	- ネットワーク接続 : 切断されたネットワークが再接続された場合、イベントを発 生させるかどうかを設定します。
- **4.** 設定完了後、[適用]をクリックします。
- SNMP v3はセキュア接続モードがHTTPSの場合にのみ設定できます。 "HTTPS"を参照してください。(63ページ)
	- SNMP v3を使用しなかった場合、セキュリティ上の問題が発SNMP v3を使用しなかった場合、 セキュリティ上の問題が発生することがあります。

#### 自動IP設定

アクセスとエンコーダ検索に利用可能なIPを自動設定できます。

- 1. 設定メニューから、<ネットワーク (品)> タブを選択します。
- **2.** <自動IP設定>をクリックします。
- **3.** <リソクローカルIPv4アドレス>を設定 します。 リンクローカルネットワークからエンコ ーダに接続するために、追加のIPアドレ スが割り当てられる場合があります。

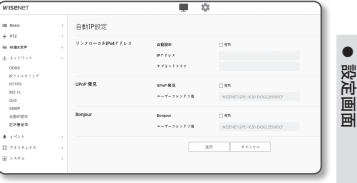

- 自動設定 : リンク‐ローカルIPv4アドレスの有効または無効を指定します。
- IPアドレス : 割り当てられたIPアドレスを表示します。
- Subnet Mask : 割り当てられたIPアドレスのサブネットマスクを表示します。
- **4.** <UPnP 発見>を設定します。 UPnPプロトコルにより、クライアントおよびオペレーションシステム内でエン コーダを自動的に検索することができます。
	- UPnP 発見 : UPnP検出を有効にするか無効にするかを指定します。
	- ユーザーフレンドリ名:エンコーダ名を表示します。 フレンドリ名が、WISENET-<モデル名>-< MACアドレス>の形式で表示されます。
- M ` 基本的にUPnPに対応しているWindowsオペレーティングシステムでは、ネットワークに 接続されているエンコーダが表示されます。
- **5.** <Bonjour>を設定します。

Bonjourプロトコルにより、クライアントおよびオペレーションシステム内でエ ンコーダを自動的に検索することができます。

- Bonjour : Bonjourの有効または無効を指定します。
- ユーザーフレンドリ名 : エンコーダ名を表示します。 フレンドリ名が、WISENET-<モデル名>-< MACアドレス>の形式で表示されます。
- M ` デフォルトでBonjourをサポートしているMacオペレーティングシステムでは、接続された エンコーダが自動的にSafariのウェブブラウザのBonjourブックマークに表示されます。 Bonjourのブックマークが表示されない場合は、"環境設定"メニュー内のブックマークの設 定を確認してください。
- **6.** 設定完了後、[適用]をクリックします。

#### 証明書管理

CA証明書及びクライアント証明書を追加したり削除したりできます。

- **1.** 設定メニューから、<ネットワーク ( )>タブを選択します。
- **2.** <証明書管理>をクリックします。
- **3.** 追加したい証明書の<追加>ボタンをク リックしてください。

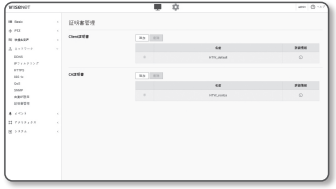

クライアント証明書をインストール/削除

- **1.** クライアント証明書の<追加>ボタンをクリックしてください。
- **2.** <タイプ>オプションを選択してください。
	- 認証書ファイルがある場合、<Client>を選択して次の項目を設定してくださ い。
		- 認証書名:証明書の名前を入力します。
		- 認証書ファイル:[検索 ( … )]ボタンをクリックして認証書ファイルを選択してく ださい。
		- キーファイル:[検索 ( … )]ボタンをクリックして認証キーファイルを選択してく ださい。
	- 証明書を直接作成するには、<Self-Signed>を選択して次の項目を設定してく ださい。
		- 認証書名:証明書の名前を入力します。
		- 名前(CN):証明書の一般名(Common Name)を入力してください。
		- SAN:証明書SAN (Subject Alternative Name)情報を入力してください。
		- 有効期間:証明書の有効期間を選択してください。
		- 国(C):国家(County)情報を入力します。アルファベット2文字のみ入力できます。
		- 市/都(ST):市/道単位の地域(Stateorprovince)情報を入力します。
		- 組織(O):機関名(Organization)を入力します。
		- 区/群/市(L):詳細地域(Locality)情報を入力します。
		- 組織構成単位(OU):組織構成単位(Organation unit)を入力します。
		- E-mail:E-mailアドレスを入力します。
- **3.** 設定が完了されたら[OK]ボタンをクリックしてください。
- **4.** 証明書を削除するには、クライアント証明書を選択した後[削除]ボタンをクリックして ください。

**68**\_ 設定画面

#### CA証明書をインストール/削除

- **1.** CA証明書の<追加>ボタンをクリックしてください。
- **2.** 次の項目を設定してください。
	- 認証書名:証明書の名前を入力してください。
	- •認証書ファイル:[検索( | || )]ボタンをクリックして認証書ファイルを選択し ます。
- **3.** 設定が完了されたら[OK]ボタンをクリックしてください。
- **4.** 証明書を削除するには、CA証明書を選択した後[削除]ボタンをクリックしてください。

日本語 \_**69**

● 設定画面

# イベント設定

### イベント設定

イベント検出項目は簡単に設定でき、詳細設定に移動します。

- 1. 設定メニューから、<**イベント ( m** )> タブを選択します。
- **2.** <イベント設定>をクリックします。
- **3.** イベントリストにある目的の項目をア クティブ化します。
- **4.** 設定完了後、[適用]をクリックします。
- 詳細イベントを設定するには、任意の<br>タイプをクリックします。 詳細設定に 移動します。

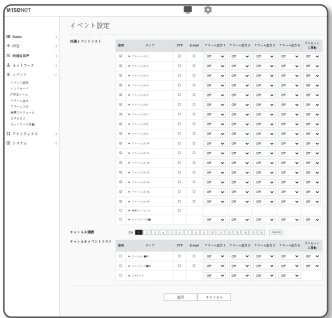

### ハンドオーバ

イベント検知は、PTZプリセット機能の付いた、追加のカメラと併せて使用することがで きます。 イベントを検知すると、連係動作するPTZカメラは、プリセット位置に移動し、モニ タリングを実行することができます。

- 1. 設定メニューから、<**イベント ( m** )> タブを選択します。
- **2.** <ハンドオーバ>をクリックします。
	- レシーバカメラ:イベント検知と 連動動作するカメラを登録しま す。メニューの上部にある[追加]を クリックし、連係動作するカメラ のIP、ポート、ID、パスワードを入 力し、イベント検知時の移動先の プリセット番号をクリックします。

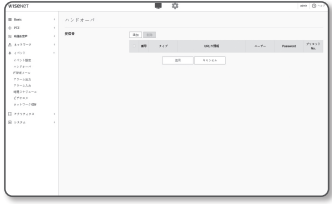

- ハンドオーバーは、モーション検知/タンパリング検知/イベント検知の際に使用できます。
- レシーバカメラでのプリセット設定が指定される場合にのみ正常に動作します。
- ハンドオーバは領域ごとに1つのプリセットのみをサポートします。
- **3.** 設定完了後、[適用]をクリックします。

#### FTP / Eメール

イベント発生時にカメラで撮影した画像をPCに転送できるように、FTP/電子メールサー バーを設定することができます。

- 1. 設定メニューから、<<< ベント ( n )> タブを選択します。
- **2.** <FTP / Eメール>をクリックします。
- **3.** <FTP設定>または<E-mail設定>を選 択し、必要な値を入力/選択します。
	- FTP設定
		- サーバーアドレス : アラーム画像ま たはイベント画像を転送するFTPサ ーバーのIPアドレスを入力します。
		- ID : FTPサーバーにログインするユ ーザーIDを入力します。
		- Password : FTPサーバーにログイ ンするユーザーアカウントのパスワードを入力します。

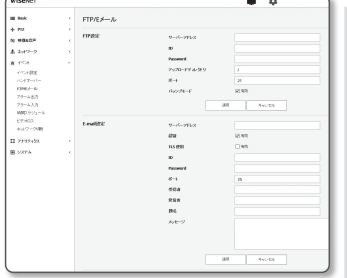

● 設定画面

- アップロードDirectory:アラーム画像またはイベント画像を転送するFTPパスを 指定します。
- ポート : FTPサーバーの初期ポートは21ですが、FTPサーバーの設定に応じて別 のポート番号を使用できます。
- パッシブ方式 : ファイアウォールまたはFTPサーバーの設定に応じてパッシブ方 式で接続する必要がある場合は、<On>を選択します。
- E-mail設定
	- サーバーアドレス : アラーム画像またはイベント画像を転送する電子メールサ ーバーのSMTPアドレスを入力します。
	- 認証 : 認証を使用するかどうかを選択します。
	- TLS 使用 : TLS を使用するかどうかを指定します。
	- ID : 電子メールサーバーにログインするユーザーアカウントのパスワードを入力します。
	- Password : 電子メールサーバーにログインするユーザーアカウントのパスワー ドを入力します。
	- ポート : 電子メールサーバーの初期ポートは25ですが、電子メールサーバーの 設定に応じて別のポート番号を使用できます。
	- 受信者 : 電子メール受信者のアドレスを入力します。
	- 発信者 : 電子メール送信者のアドレスを入力します。 送信者のアドレスが正しく ない場合、送信者からの電子メールは電子メールサーバーによってSPAMに分 類され送信されない可能性があります。
	- 題名 : 電子メールの題名を入力します。
	- メッセージ : メッセージのテキストを入力します。作成している電子メールにア ラーム画像またはイベント画像を添付します。
- **4.** 設定完了後、[適用]をクリックします。

## アラーム出力

- 1. 設定メニューから、<イベント (A)> タブを選択します。
- **2.** <アラーム出力>をクリックします。
- **3.** エンコーダのアラーム出力を設定します。 ■ アラーム出力タイプを変更すると、監視ページの アラーム出力ボタンとイベント設定ページのア ラーム出力タイプがそれに応じて変更されます。

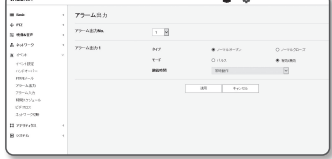

- タイプ
	- ノーマルオープン : センサーまたはアラーム入力デバイスの"開回路"ステータス が通常であると見なされ、"閉回路"ステータスになっても、アラームイベントがト リガーされます。
	- ノーマルク口一ズ : センサーまたはアラーム入力デバイスの"閉回路"ステータス が通常であると見なされ、"開回路"ステータスになっても、アラームイベントがト リガーされます。
- モード : アラーム出力方法を設定します。
	- 無効になっているときにアラーム出力ボタンをクリックすると、操作が次のように異なります。
	- パルス : 持続時間(切替間隔)として指定された時間中有効になり、その後自動 的に無効化されます。
	- 有効/無効 : ユーザーが無効化するためにこのボタンを再度クリックするまで、有 効状態が維持されます。
- 継続時間 : モードがパルスに設定されている場合、アラーム持続時間を1~15 秒に設定します。
- **4.** 設定完了後、[適用]をクリックします。
#### アラーム入力

アラーム入力タイプ、イベント動作時間、および動作モードを設定できます。

- **1.** 設定メニューから、<**イベント ( <u>m</u> )**> タブを選択します。
- **2.** <アラーム入力>をクリックします。
- **3.** <有効>に設定するかどうかを指定し ます。
- **4.** タイプを選択します。
	- ノーマルオープン : 通常はオープン されていますが、クローズされる と、アラームがトリガーされます。

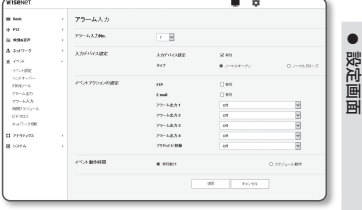

- ノーマルク口一ズ : 通常はクローズされていますが、オープンされると、アラ ームがトリガーされます。
- **5.** <イベント動作時間>を指定します。
	- 常時動作 : アラームを発生させる場合はチェックします。 アラーム発生時に、動作モードで有効化されます。 ■ <常時動作>に設定した場合は、動作時間は変更されません。
	- スケジュール動作: 指定した期間内の指定した曜日に、アラームを発生させる 場合にチェックします。 アラーム発生時に、動作モードで有効化されます。
		- [ 1min | 30min | 1h ] :時間表示形式を縦軸に設定します。
		- [初期化] : すべての設定をリセットします。
- **6.** アラーム発生時に実行する動作を指定します。
	- FTP : アラーム入力設定でFTP転送を使用するかどうかを指定します。 ■ 詳細については、"FTP / Eメール" をご参照ください。 (71ページ)
	- E-mail : アラーム入力設定で電子メール伝送を使用するかどうかを指定します。 ■ 詳細については、"FTP / Eメール" をご参照ください。 (71ページ)
	- アラーム出力: アラームを受信した場合にアラーム出力を設定するかどうかを 選択し、アラーム出力時間を指定します。
	- プリセットに移動:アラーム入力時に指定したプリセット位置に移動します。 ■ エンコーダとPTZカメラが接続されている場合にのみ、プリセット移動が可能になります。
		- アラーム出力番号と同じチャンネルのプリセットのみを設定することができます。 (例:アラーム2→チャンネル2→チャンネル2のプリセット)
- **7.** 設定完了後、[適用]をクリックします。

#### 時間スケジュール

イベント発生の有無にかかわらず、一定間隔で、スケジュールした動作時刻に画像を送信 するよう設定できます。

- **1.** 設定メニューから、<イベント ( )> タブを選択します。
- **2.** <時間スケジュール>をクリックします。
- **3.** <有効>に設定するかどうかを指定し ます。
- **4.** <伝送間隔>を指定します。

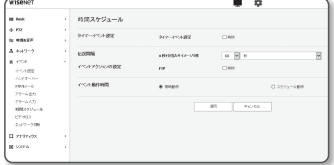

- **5.** <イベント動作時間>を指定します。
	- 常時動作 : 設定された間隔で、動作モードで有効化されます。
	- スケジュール動作 : 指定された時刻および日付に、定期的に動作モードで有効 化されます。

**コ ■ 画像転送を行うには、 伝送間隔設定値をプリセットの動作時間以下にする必要があります。** 

- **6.** 動作条件を指定します。
	- FTP : イベント発生時にFTP伝送を使用するかどうかを指定します。 ■ 詳細については、"FTP / Eメール" をご参照ください。 (71ページ)

**7.** 設定完了後、[適用]をクリックします。

#### ビデオロス

カメラと切断されたためにビデオロスが生じた場合、カメラがアラームをトリガしてユー ザーに通知するよう、カメラを設定することができます。

- 1. 設定メニューから、<**イベント (m**)> タブを選択します。
- **2.** <ビデオロス>をクリックします。
- **3.** 設定するチャンネルを選択します。
- **4.** <有効>に設定するかどうかを指定しま す。
- **5.** イベントモーションスケジュールと、 イベントモーション条件を構成しま す。

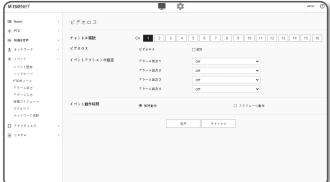

- <イベント動作時間>および<イベントアクションの設定>の詳細は、"アラーム入力"を参照してください。 (73 ページ)
- **6.** 設定完了後、[適用]をクリックします。

#### ネットワーク切断

物理的にネットワーク接続が切断される状況をイベントとして認識し保存することができ ます。

- 1. 設定メニューから、<イベント ( n)> タブを選択します。
- **2.** <ネットワーク切断>をクリックします。
- **3.** <有効>に設定するかどうかを指定します。
- **4.** イベントモーションスケジュールと、 イベントモーション条件を構成します。 ■ <イベント動作時間>および<イベントアクション
	- の設定>の詳細は、"アラーム入力"を参照してくだ さい。 (73ページ)
- **5.** 設定完了後、[適用]をクリックします。

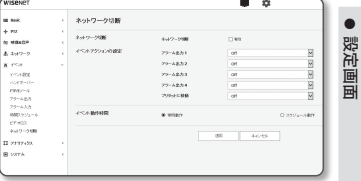

### 解析設定

#### モーション検知

モーションが検出されたときにイベント信号が生成されるように設定できます。

- **1.** 設定メニューから、<アナリティクス (■)>タブを選択します。
- **2.** <モーション検知>に設定するかどうか を指定します。
- **3.** 設定するチャンネルを選択します。
- **4.** <モーション検知を有効にする>に設 定するかどうかを指定します。
- **5.** <検知エリア>と<除外エリア>を設定 します。 最大4エリアを設定できます。
- **6.** 各項目の設定を構成します。

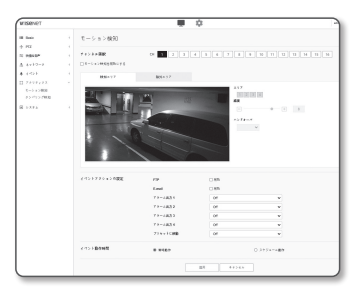

- 感度 : 各エリアのモーション検出感度を設定します。背景と物体が明確に区別 できる環境では感度を下げ、背景と物体が明確に区別できない暗い環境では感 度を上げます。
- **7.** ハンドオーバを使用するかどうかを選択します。 設定した検知領域でモーションが検知されると、特定のカメラが特定のPTZプリセッ ト位置に移動します。
	- 検知領域ごとにカメラを指定することができます。
- **8.** イベントモーションスケジュールと、イベントモーション条件を構成します。 ■ <イベント動作時間>および<イベントアクションの設定>の詳細は、"アラーム入力"を参照してくださ い。 (73ページ)
- **9.** 設定完了後、[適用]をクリックします。
	- モーション検知が頻繁に発生する領域では、モーション検知イベント録画ではなく、連続 録画を使用します。
		- ログは5分おきに録画されるため、バッファされたモーション検知ログデータは、電源が オフになると損傷する場合があります。
- 設定画面
- 被写体の検知サイズは、その形状によっては実際のサイズと異なる場合があります。
- 以下の場合、モーション検出のパフォーマンスが落ちる、あるいは誤作動が発生する場合 があります。
	- 被写体の色や輝度が背景と似ている場合。
	- カメラの視野の境界エリア周辺の小さな動作。
	- シーンの変更や急速な照明の変化、またはその他の理由により、複数のランダムな動き が続く場合。
	- 一定の被写体が同じ方向に動き続ける場合。
	- カメラに近づいたり、カメラから遠ざかるなど、位置の変化が少ない場合。
	- 動いている物体が、カメラに極端に近づいてくる場合。
	- 被写体が他の被写体の背後に隠れている場合。
	- 被写体が高速で動いている場合(正常に検知するには、近接するフレーム間で重なり合 っている特定の被写体を見つける必要があります)。
	- 直射日光、照明、またはヘッドランプなどの強い光による反射/ぼやけ/影が発生した場合。
	- 激しい雪、雨、風または夜明け/夕暮れどきなどの場合。

#### タンパリング検知

改ざんの試みを検知し、カメラのフレーミング方向の突然の変更やレンズのブロック、ビ デオからの他の全体的なシーンの変更などのイベントをトリガーするように設定するこ とができます。

- **1.** 設定メニューから、<アナリティクス (■)>タブを選択します。
- **2.** <タンパリング検知>に設定するかどう かを指定します。
- **3.** 設定するチャンネルを選択します。
- **4.** <タンパリング検知を有効にする>に 設定するかどうかを指定します。
- **5.** 感度を設定します。 設定値が高ければ高いほど、カメラの反 応感度が上がります(範囲:1~3)。
- **6.** ハンドオーバを使用するかどうかを選 択します。

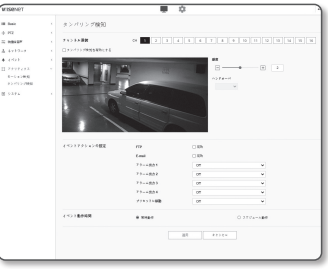

- **7.** イベントモーションスケジュールと、イベントモーション条件を構成します。 ■ <イベント動作時間>および<イベントアクションの設定>の詳細は、"アラーム入力"を参照してくださ い。 (73ページ)
- **8.** 設定完了後、[適用]をクリックします。
- 検出機能は一定時間(約5秒間)安定した後に再開されます。安定させている間、検出機 能は利用できません。
	- 誤認アラームが頻繁に生成される場合、感度を徐々に下げて、誤認アラームを最小化します。
	- 低感度を使用する場合、スクリーンのごくわずかな変化でもアラームを発生させることが できますが、物体の移動または輝度の変化によって誤認検出が生じる場合があります。
	- 以下の場合、タンパリング検出機能が誤動作する場合があります。
		- 背景が単純な環境、夜間、低光レベル環境でモニタリングを行う場合
		- カメラが大きく振動する場合、または光が急に変化する場合

### システム設定

#### 製品Info

- 1. 設定メニューから、<**システム ( )**> タブを選択します。
- **2.** <製品Info>をクリックします。
- **3.** エンコーダの情報をチェックするか、 またはネットワーク環境に応じて詳細 を指定します。

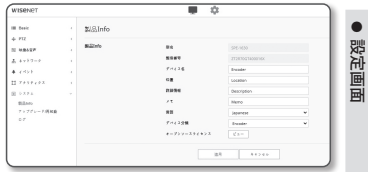

- 型名 : 製品の型名。
- 製造番号 : 製品の製造番号。
- デバイス名:ライブ画面に表示されるデバイス名を指定します。
- 位置:エンコーダが設置される位置を指定します。
- 詳細情報 : エンコーダの位置に関する詳細情報を指定します。
- メモ : よりわかりやすくするため、エンコーダについての説明を入力します。
- 言語 : Web Viewer のOSDで使用する言語を選択します。

**【② =** デフォルト言語は<English>に設定されています。

- デバイスタイプ:該当製品のタイプを設定します。 詳細は付録 "デバイスタイプの設定案内"をご参照ください。(83ページ)
- オープンソースライセンス:[ビュー]ボタンをクリックすると、本製品で使わ れているオープンソースライセンス情報を確認できます。

**4.** 設定完了後、[適用]をクリックします。

#### アップグレード/再起動

- 1. 設定メニューから、<**システム (国)**> タブを選択します。
- **2.** <アップグレード/再起動>をクリック します。
- **3.** 必要な項目を選択し、適切に設定します。
	- アップグレード : システムのアップグ レードを実行します。

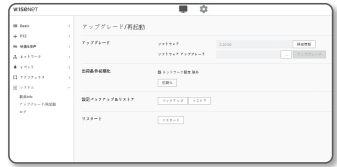

再接続する際に、ブラウザキャッシュが完全にクリアされていない場合、ウェ ブビューアが正常に作動しないことがあります。

- 出荷条件初期化 : エンコーダ設定を含むすべての設定情報を工場出荷時の状態 に初期化します。(ただし、ログは初期化されません)
	- <ネットワーク設定除外>チェックボックスを選択すると、ネットワーク設定は除外 され、リセットされます。
	- エンコーダを初期化する場合、IPアドレス指定方式はデフォルトのDHCPになります。 DHCPサー バーが検出されると、以前の設定が自動的に復元されます。
- 設定バックアップ&リストア : リストアプロセス実行前に現在のシステム設定 をバックアップします。 バックアップまたは復元後にシステムは自動的に再起 動されます。
- リスタート : システムを再起動します。

#### アップグレードを実行するには

- **1.** [検索( )]をクリックし、アップグレード対象のファイルを指定します。
- **2.** [アップグレード]をクリックします。
- **3.** "アップグレード"プログレスバーが起動し、アップグレードの進行状況を表示し ます。
- **4.** アップグレードが完了すると、ブラウザが終了し、エンコーダが再起動します。
- アップグレードプロセスには最大10分かかる可能性があります。 アップグレードプロセスを強制終了すると、アップグレードは正常に完了しません。
	- システムの再起動中は、Web Viewerによるアクセスは行われません。
	- 最新バージョンはHanwha VisionのWebサイトからダウンロードすることができます。

#### 現在の設定をバックアップするには

- **1.** [バックアップ]をクリックします。
- **2.** ".bin"ファイル形式のファイルは、"ライブラリ"->"ドキュメント"->"ダウンロード "に保存されています。

#### バックアップ設定をリストアするには

- **1.** バックアップ設定をリストアするには、[リストア]をクリックします。
- **2.** 任意のバックアップファイルを選択します。
- **【② =** バックアップまたは復元を行うと、Webブラウザが閉じてエンコーダが再起動します。
	- 設定ファイルのバックアップを別のモデルで復元しようとした場合、正常に働かない機能 もあり、設定を手動で変更する必要があります。

#### ログ

システムログまたはイベントログをチェックできます。

- 1. 設定メニューから、<**システム(図)**> タブを選択します。
- **2.** <ログ>をクリックします。
- **3.** ログタイプを選択します。
	- アクセスログ・コーザーのアクセス およびアクセス時刻を含むログ情 報を確認できます。
	- システムログ : 時間情報など、シス テム上のすべての変更が記録される システムログをチェックできます。

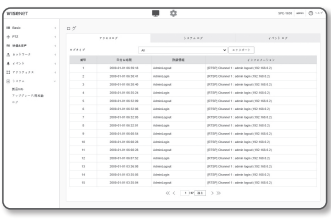

- イベントログ:時間情報などのイベントログをチェックできます。
- **4.** 対応するログリストから検索するアイテムを選択します。
	- 左上のドロップダウンリストで<All>を選択すると、対応するログタイプのすべ てのログが表示されます。
- **5.** 1ページでは利用可能なすべてのログを表示できない場合は、下部のボタンを使 用して前のアイテム、次のアイテム、または最後のアイテムに移動します。
- **6.** <エクスポート> ボタンをクリックし、ブラウザ用のダウンロードフォルダー内の" modelname-mode-encoder.txt内のエンコーダで作成したタイムスタンプの値.txt" ファイル内で現在選択しているモード用のログデータを、すべて保存します。
- M ` 各ページには15のログが表示され、最新のログが上部に表示されます。
	- それぞれのログには最大1,000件の記録を含めることが可能で、1,000件の記録が保存され ると、新しい記録が生成されたときに最も古いログが削除されます。

### デバイスタイプの設定案内

エンコーダーをSSMに接続して使用する場合、下記の表をご参照ください。 詳細はマニュアルの「システム設定」部分をご参照ください。

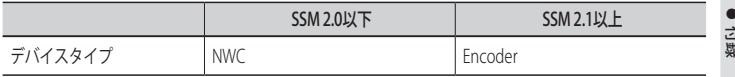

### トラブルシューティング

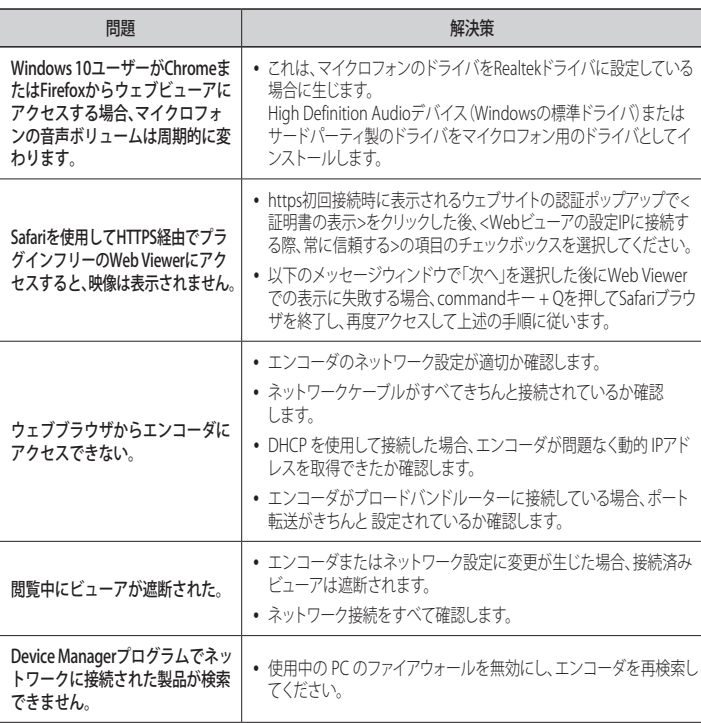

● 付録

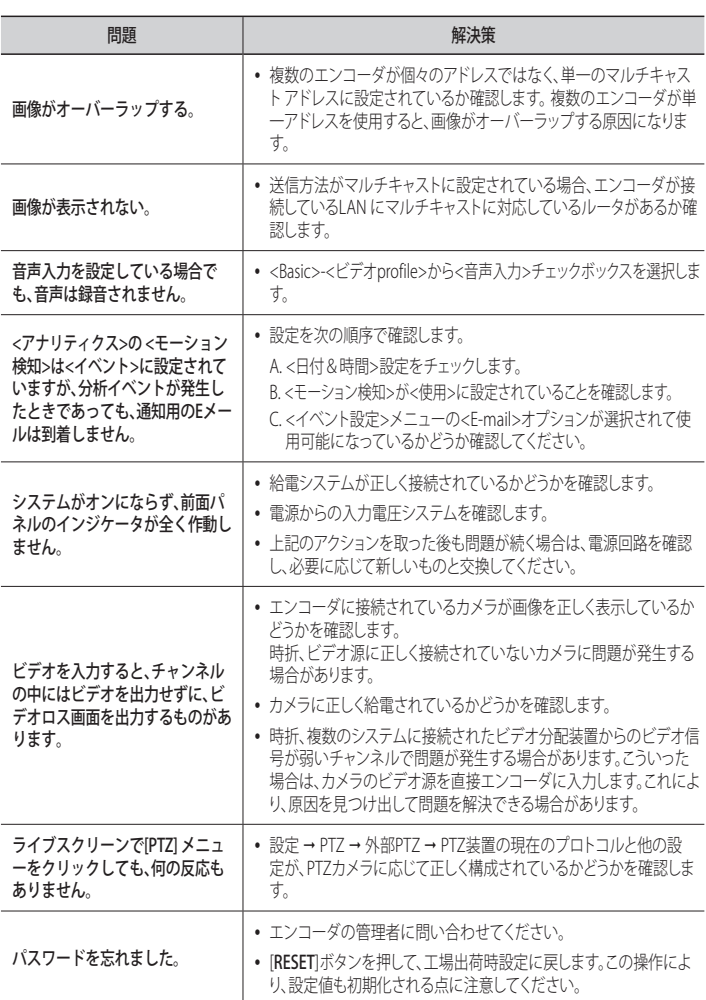

付録

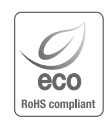

Hanwha Visionでは環境保護のため、製品製造の全工程で環境に配慮しており、よ り環境に優しい製品をお客様にお届けするため数多くの措置を講じています。 エコマークは、環境に優しい製品を創り出すHanwha Visionの意志を表すとと もに、それらの製品が欧州RoHS指令に準拠していることを示しています。

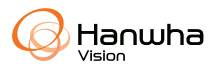